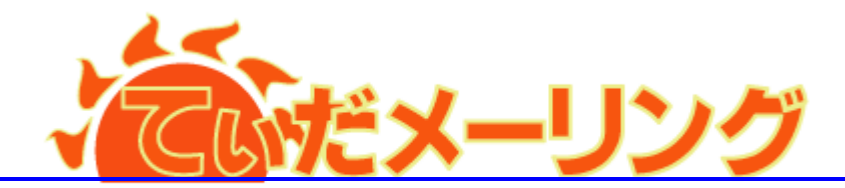

浦添市メーリングシステム

# 管理者用マニュアル

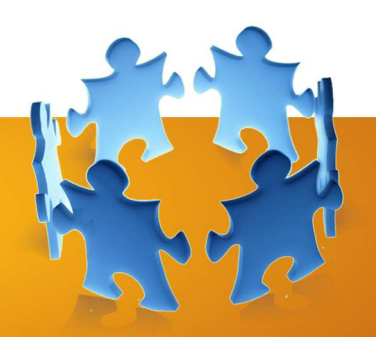

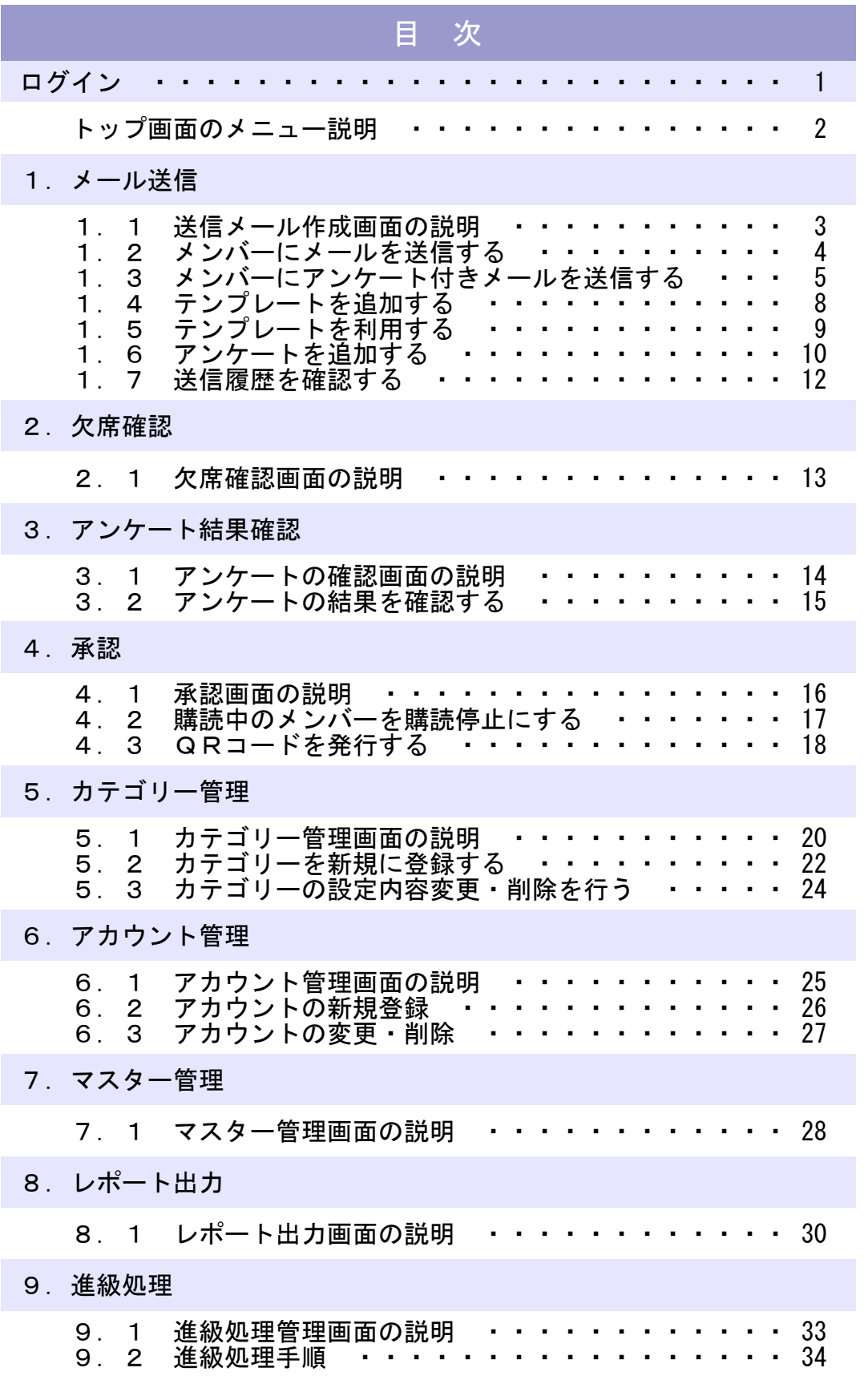

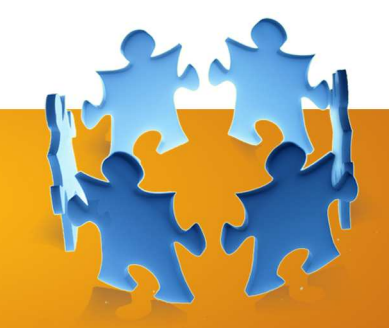

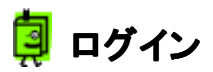

てぃだメーリングトップ画面より、ログインを行う

メーリングシステムを利用するには、セキュリティ上、認証を行う必要があります。 利用者のログインID・パスワードは事前にシステム管理者が登録を行います。【アカウント管理】 また、利用者によって権限が異なるため、利用できるメニューも制限されます。

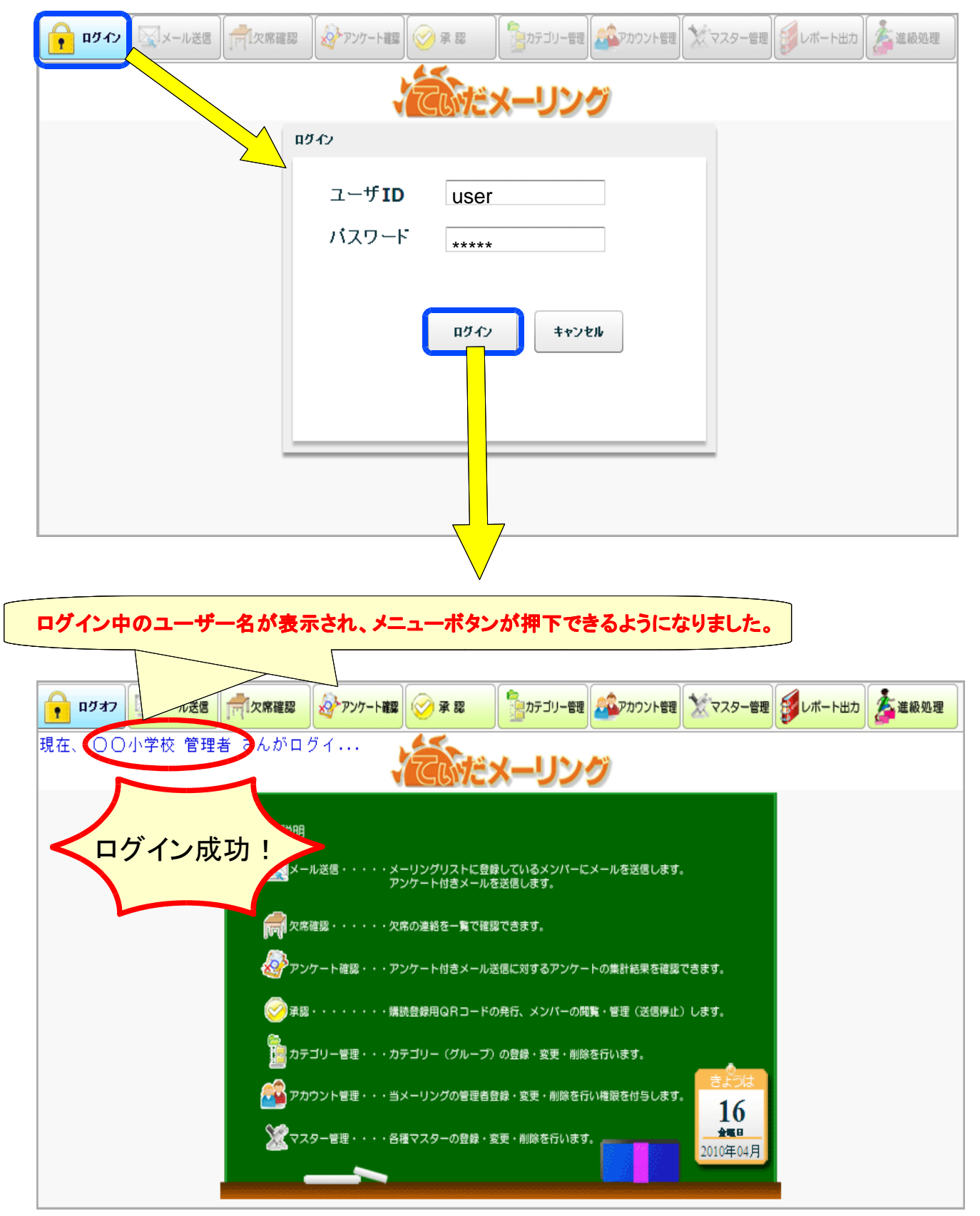

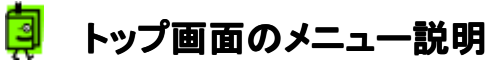

ログインすると、下記画面の機能が利用可能となります。

但し、ログイン者の権限により、一部利用できない機能もあります。(下記機能一覧表の権限参照) メニューボタン

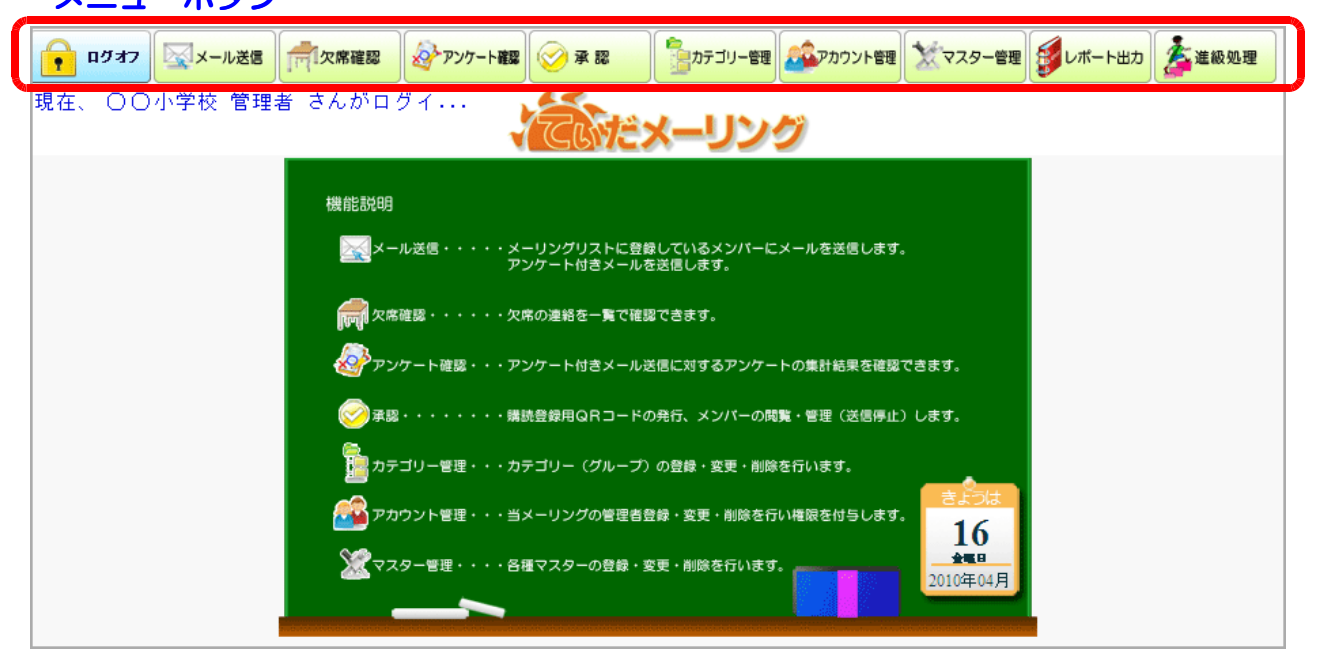

### 機能一覧

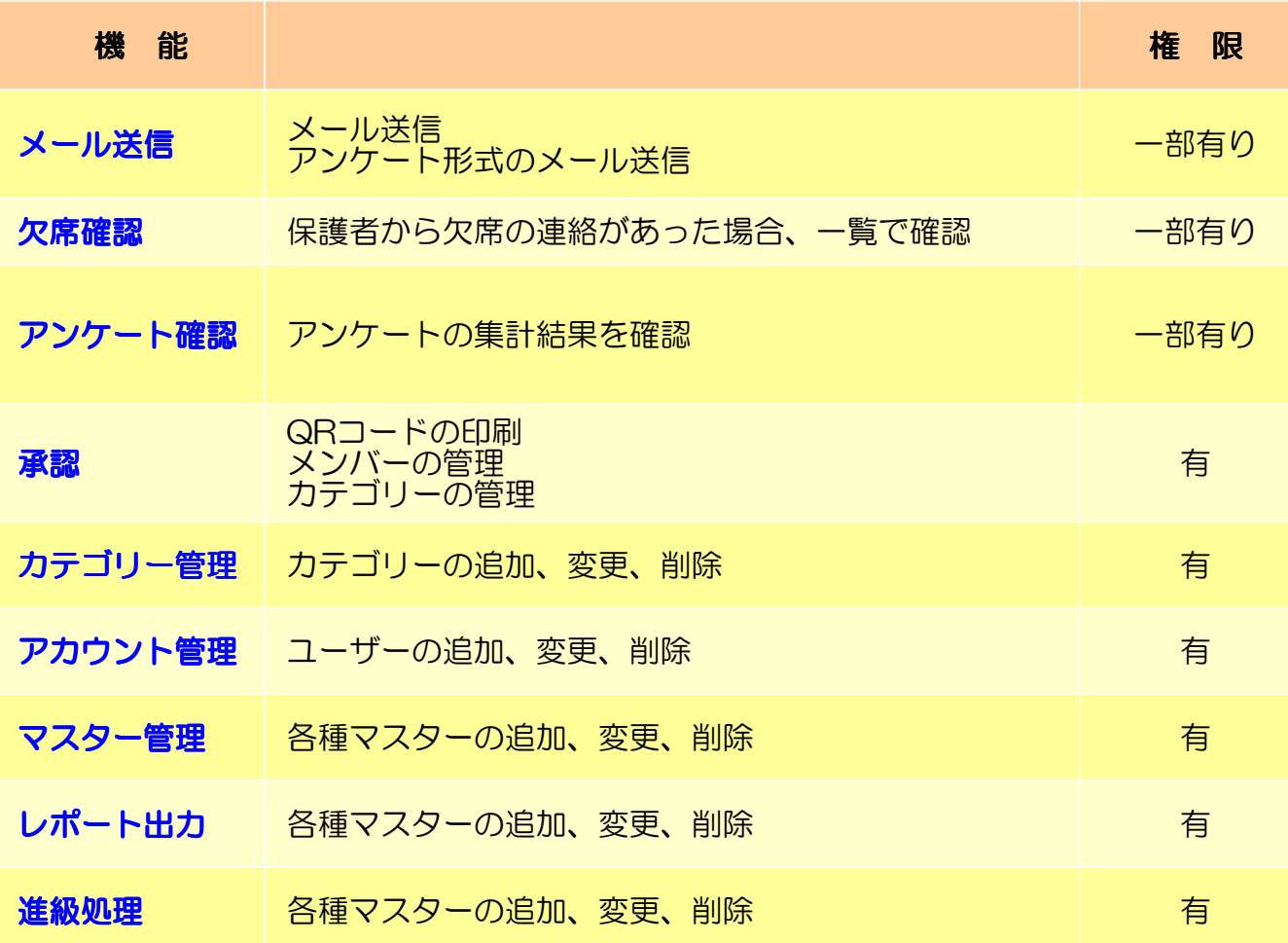

※権限が『一部有り』は、ログイン者が所属するカテゴリー(グルーピング)の下位カテゴリーに対しては利用可能で すが上位カテゴリーには利用不可となります。 例)サッカー部のみのカテゴリーに所属する利用者がログインした場合、サッカー部メンバーにはメールを送信でき ますが部活全体や各学年へのメール送信はできません。

#### 阒 1.1 送信メール作成画面の説明

【メール送信】機能では、登録メンバーへメールを作成し送信することができます。 また、アンケート形式のメールも作成できますので、イベントの参加可否等、回答が必要な案内も作成 できます。アンケートの回答は自動集計して参照できます。【アンケート確認】

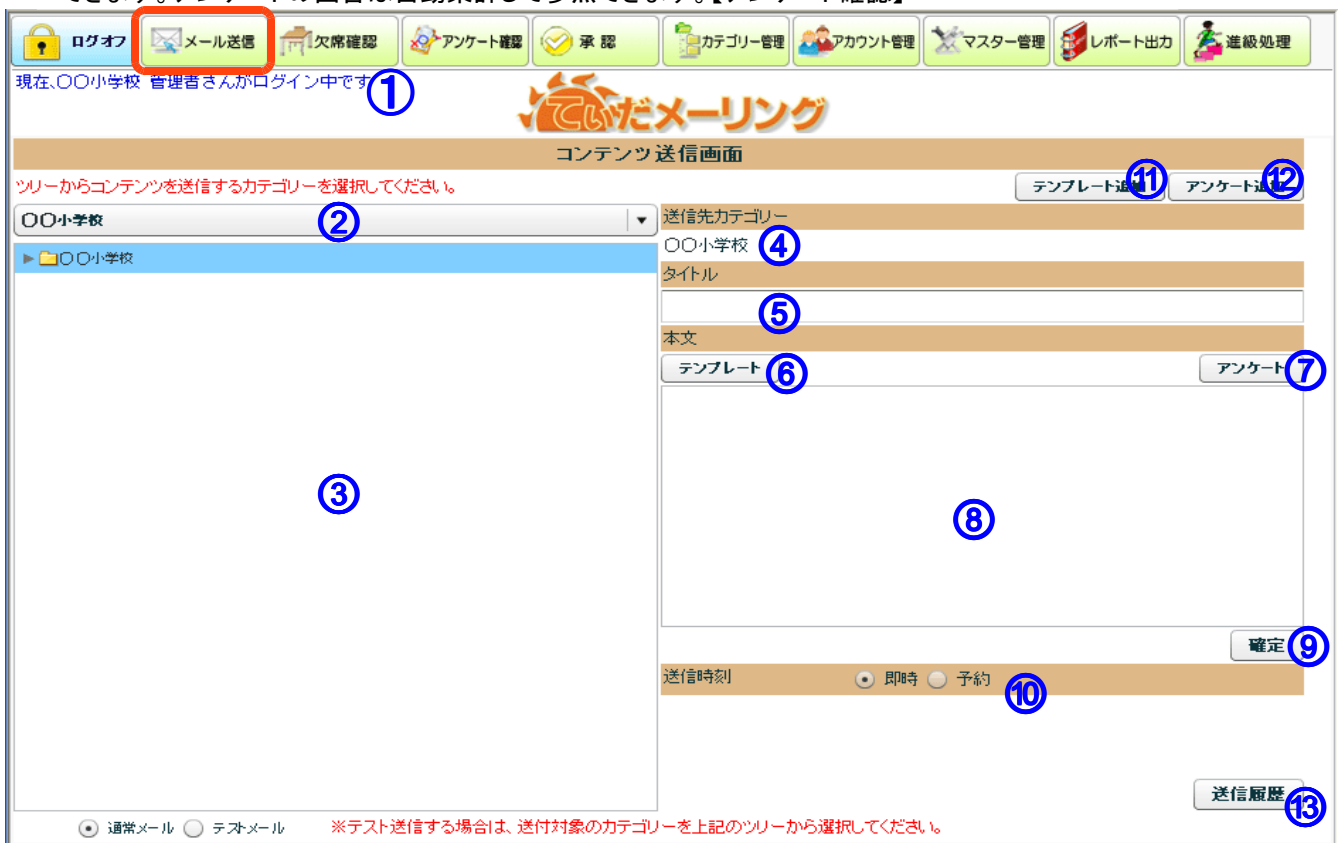

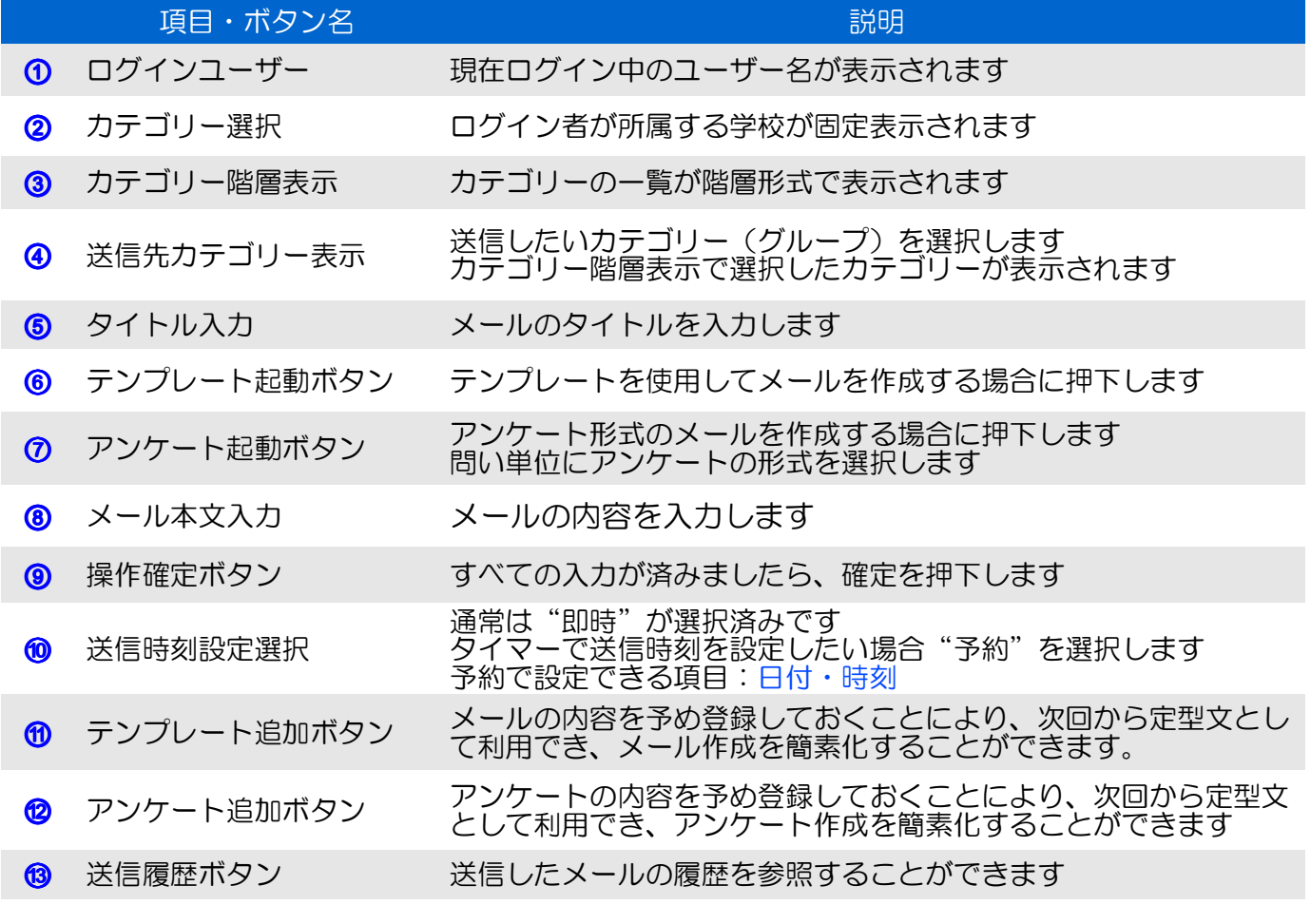

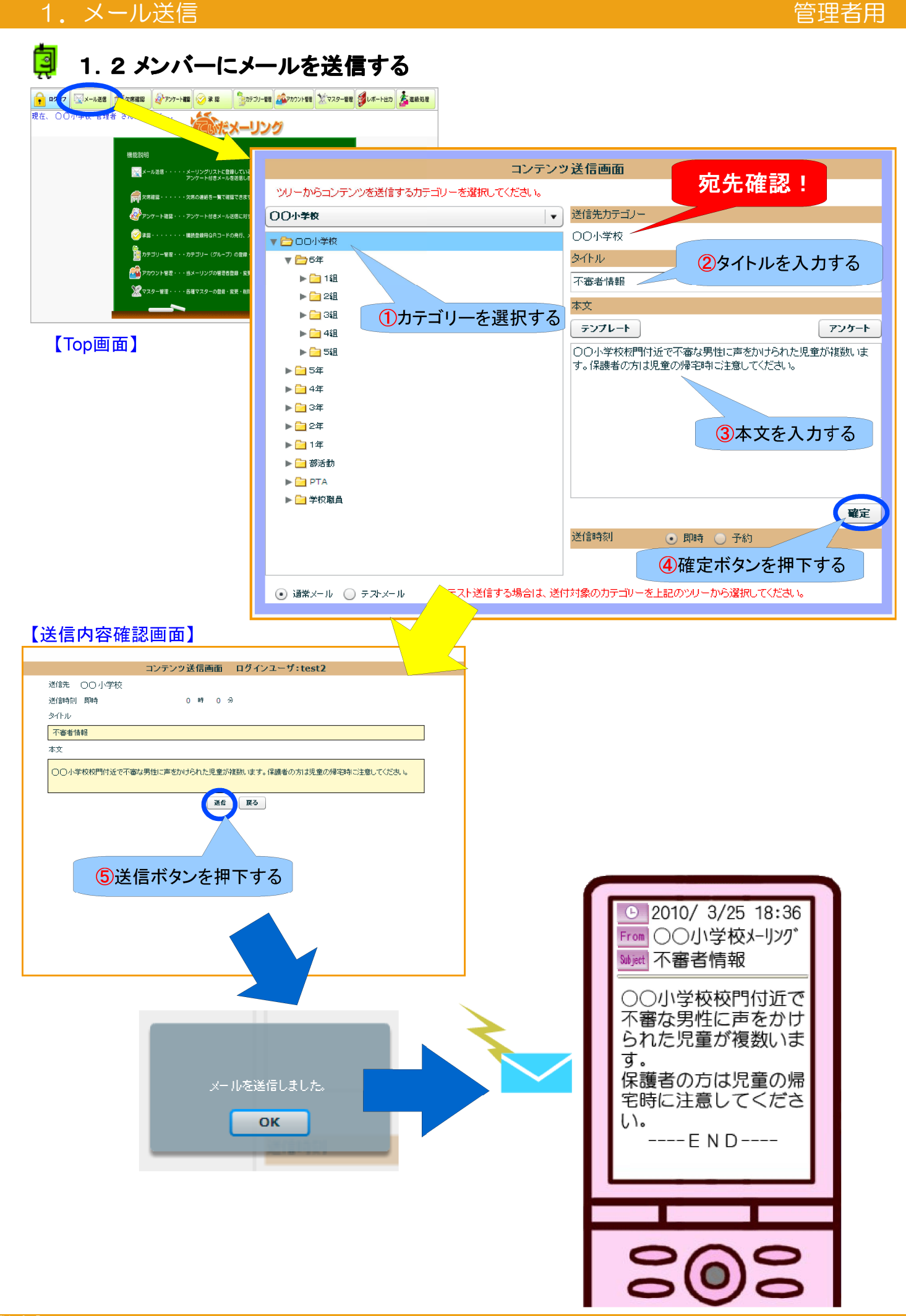

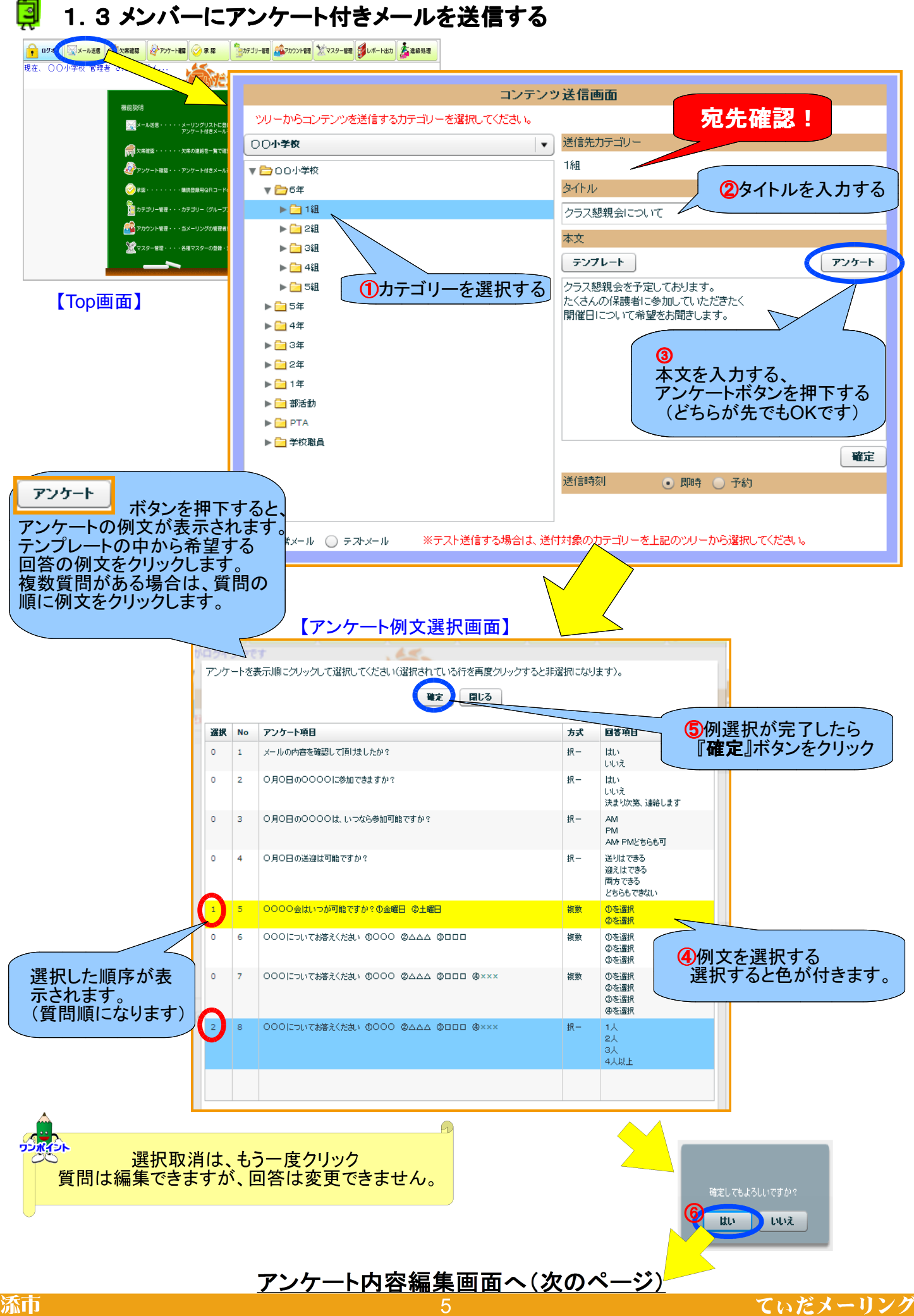

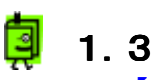

## 1.3 メンバーにアンケート付きメールを送信する 【アンケート内容編集画面】

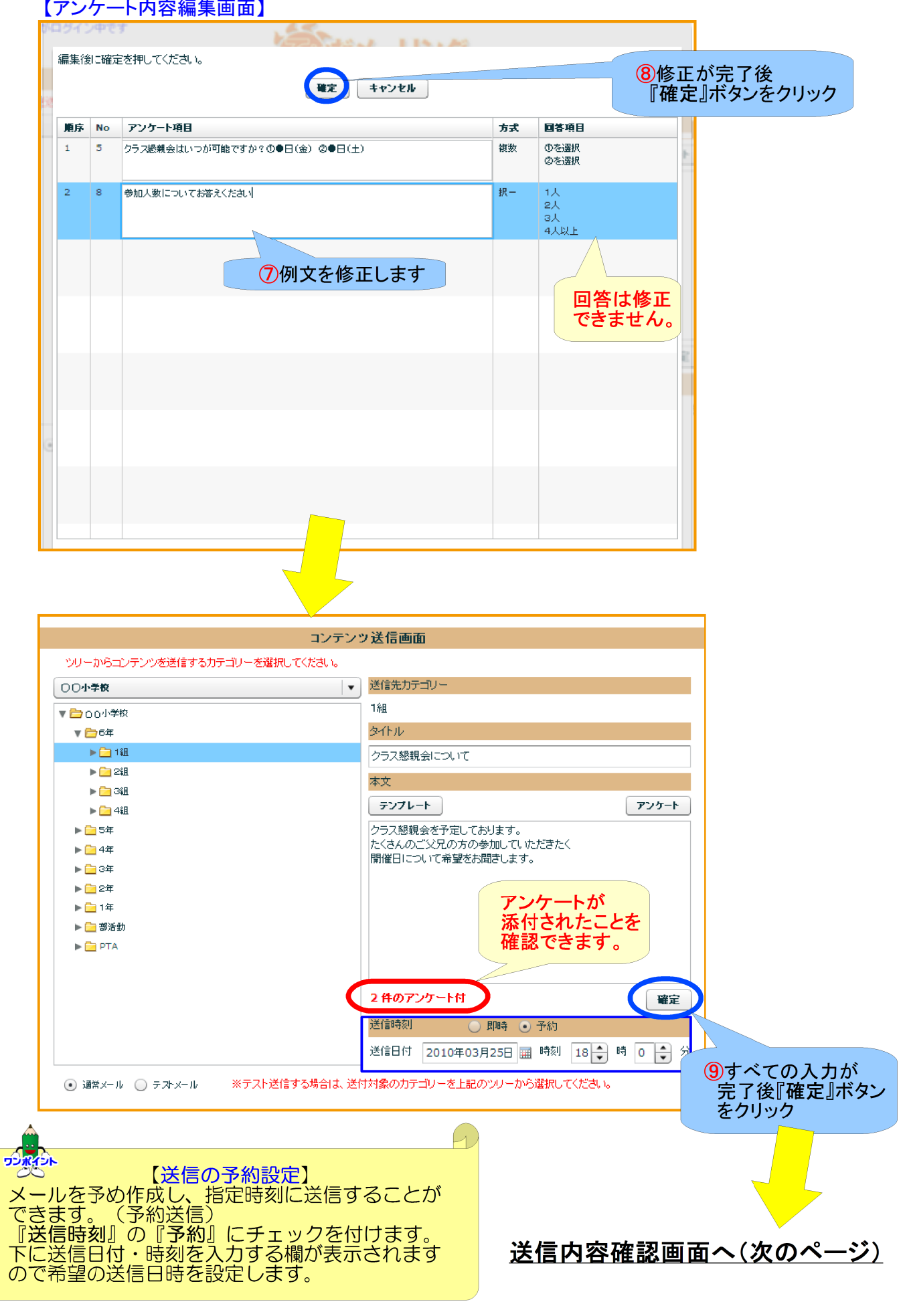

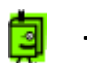

■ 1.3 メンバーにアンケート付きメールを送信する

【送信内容確認画面】

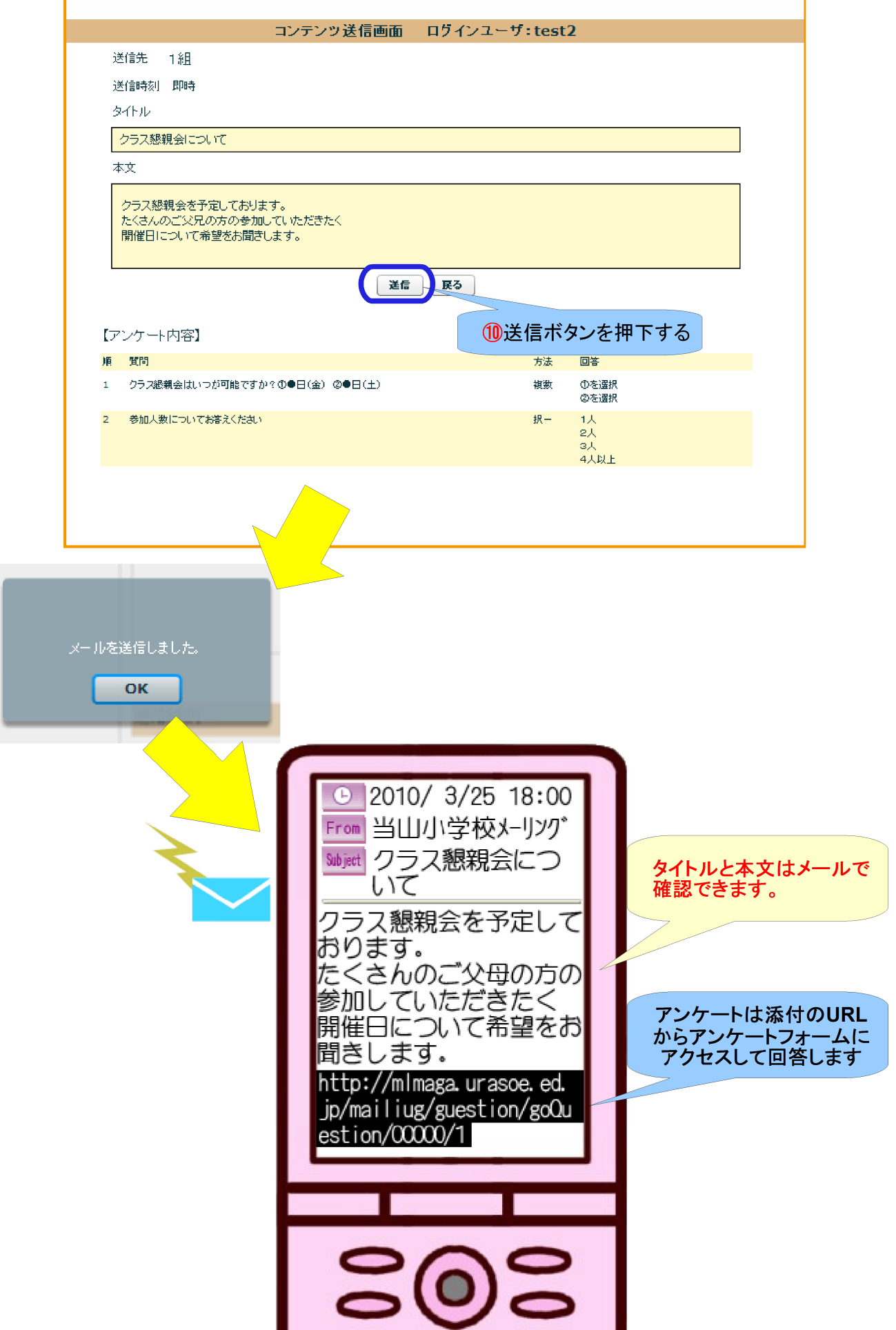

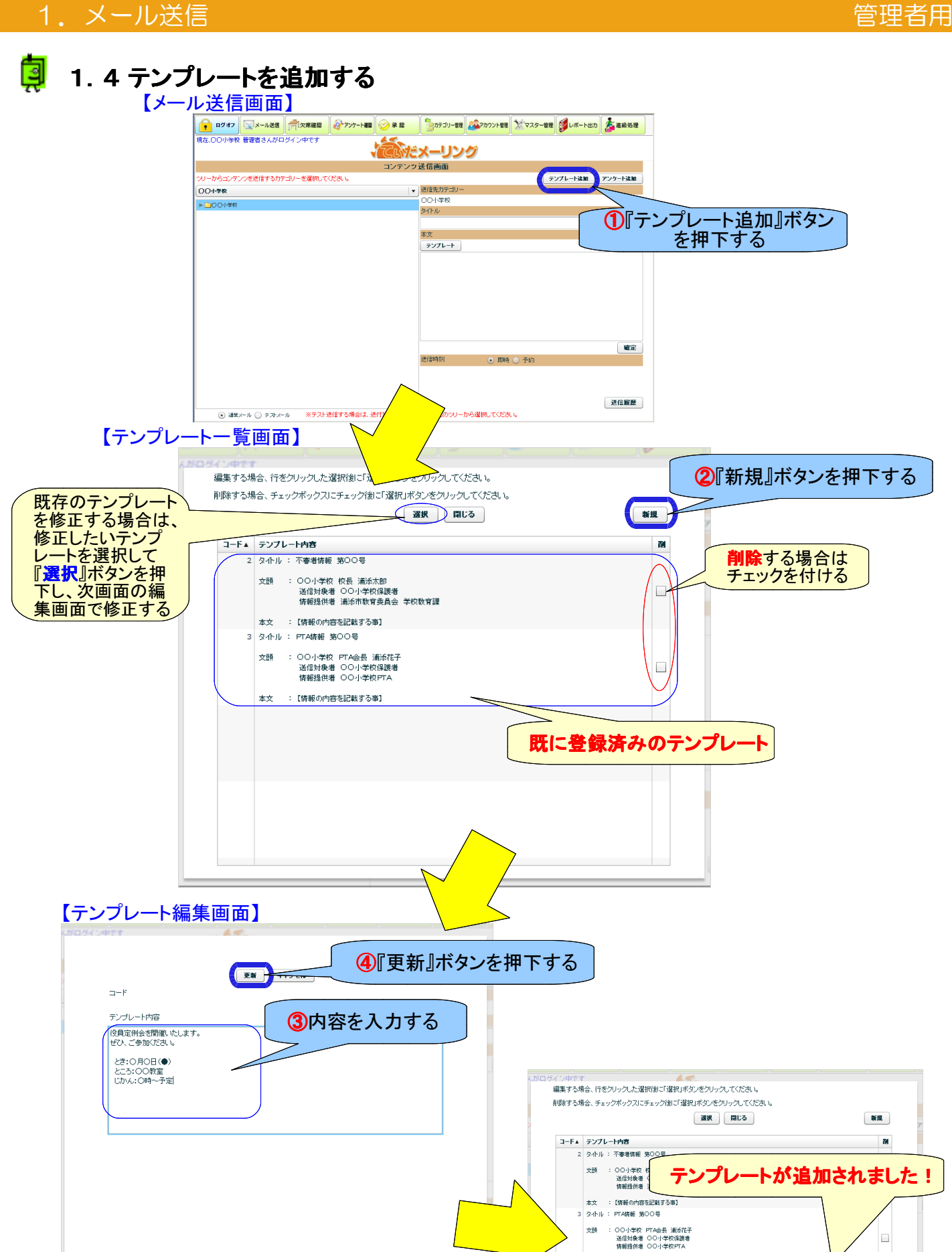

役員定例会を開催いたします<br>ぜひ、ご参加ください。 とき:0月0日(●)<br>ところ:00数室<br>じかん:〇時〜予定

浦添市 スタイム・シー しゅうしょう しゅうしょう しゅうしゅう しゅうしゅん こうしゅう ていだメーリング

.<br>M

 $\Box$ 

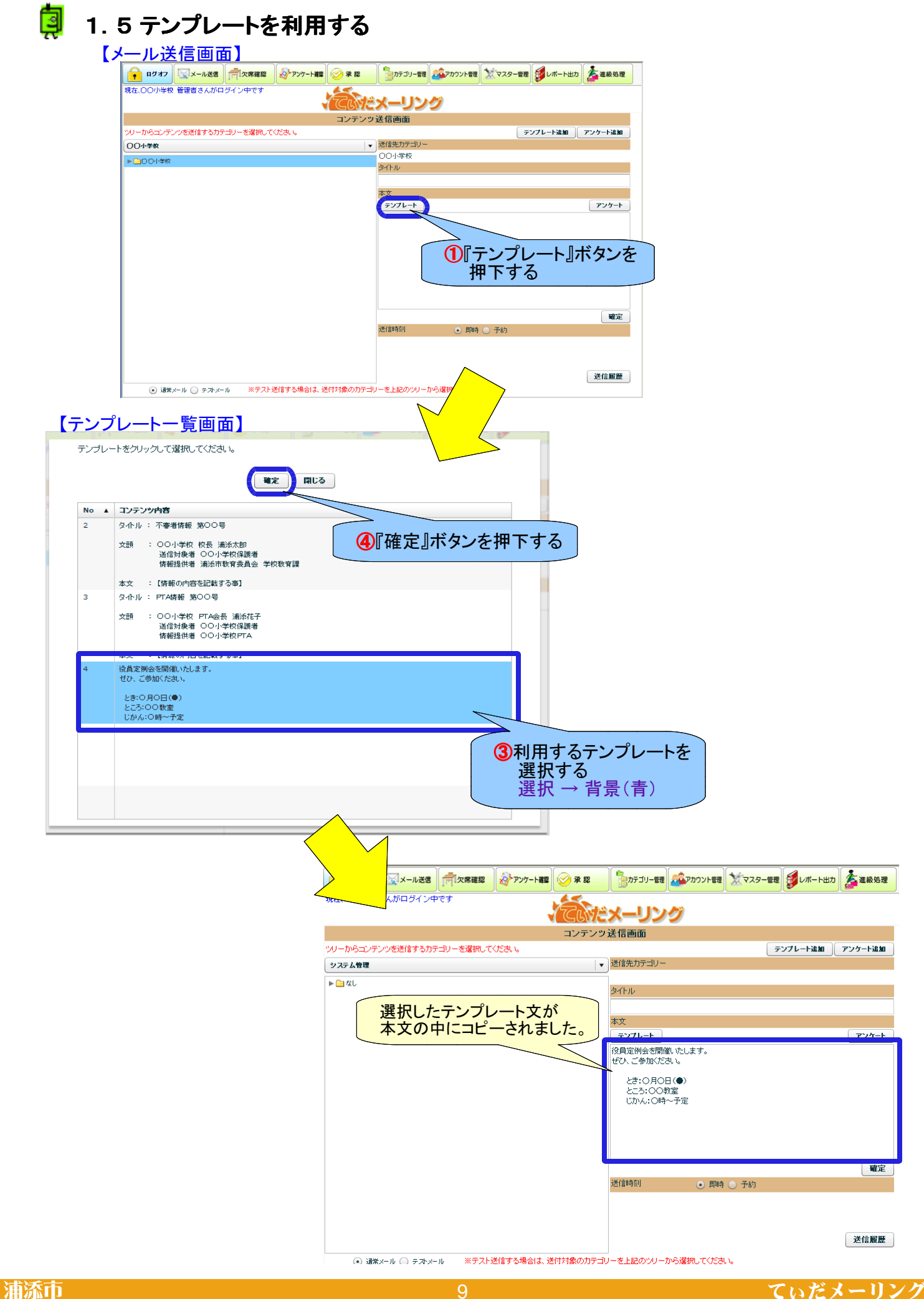

## 1. メール送信 きょうしょう しゅうしょう しゅうしょう しゅうしょう こうしゅう 管理者用

# 1.6 アンケートを追加する

|                         | ● ログオフ メール送信 円欠席確認<br>現在、OO小学校 管理者さんがログイン中です               |                       |           |                       |              |                      | フォテゴリー管理 ADアカウント管理 メデマスター管理 インボート出力 全道級処理 |         |                     |  |
|-------------------------|------------------------------------------------------------|-----------------------|-----------|-----------------------|--------------|----------------------|-------------------------------------------|---------|---------------------|--|
|                         |                                                            |                       |           | ビメーリング                |              |                      |                                           |         |                     |  |
|                         |                                                            |                       | コンテンツ送信画面 |                       |              |                      |                                           |         |                     |  |
|                         | ツリーからコンテンツを送信するカテゴリーを選択してください。                             |                       |           |                       |              | テンプレート追加             |                                           | アンケート追加 |                     |  |
| <b>OO小学校</b><br>▶□○○小学校 |                                                            |                       |           | ▼ 送信先カテゴリー<br>○○小学校   |              |                      |                                           |         |                     |  |
|                         |                                                            |                       |           | タイトル                  |              |                      |                                           |         | ①『アンケート追加』ボタンを      |  |
|                         |                                                            |                       |           | 本文                    |              |                      |                                           | 押下する    |                     |  |
|                         |                                                            |                       |           | テンプレート                |              |                      |                                           | アンケート   |                     |  |
|                         |                                                            |                       |           |                       |              |                      |                                           |         |                     |  |
|                         |                                                            |                       |           |                       |              |                      |                                           |         |                     |  |
|                         |                                                            |                       |           |                       |              |                      |                                           | 確定      |                     |  |
|                         |                                                            |                       |           | 送信時刻                  | ⊙ 即時 〇 予約    |                      |                                           |         |                     |  |
|                         |                                                            |                       |           |                       |              |                      |                                           |         |                     |  |
|                         |                                                            |                       |           |                       |              |                      |                                           |         |                     |  |
|                         |                                                            |                       |           |                       |              |                      |                                           | 送信履歴    |                     |  |
|                         | ◉ 通常メール ◯ テストメール                                           | ※テスト送信する場合は、送付対象のカテゴリ |           |                       | ーから選択してください。 |                      |                                           |         |                     |  |
|                         |                                                            |                       |           |                       |              |                      |                                           |         |                     |  |
|                         |                                                            |                       |           |                       |              |                      |                                           |         |                     |  |
|                         | 【アンケートー覧画面】                                                |                       |           |                       |              |                      |                                           |         |                     |  |
|                         | 既存のアンケート文を修正す                                              |                       |           | 選択」ボタンをクリックしてください。    |              |                      |                                           |         | 2 新規ポタン             |  |
|                         |                                                            |                       |           | 側こ「選択」ボタンをクリックしてください。 |              |                      |                                           |         | を押下する               |  |
|                         | る場合は、修正したいテンプ<br>レートを選択して『 <b>選択</b> 』ボタン<br>を押下し、次画面の編集画面 |                       | 選択        | 聞じる                   |              |                      |                                           | 新規      |                     |  |
| で修正する                   |                                                            |                       |           |                       |              |                      |                                           |         |                     |  |
|                         | コード▲ アンケート項目                                               |                       |           |                       | 方式           | 回答項目                 |                                           | 酬       | 削除する場合は<br>チェックを付ける |  |
| 2                       | ○月○日の○○○○に参加できますか?                                         |                       |           |                       | 択一           | はい<br>いいえ            |                                           |         |                     |  |
|                         |                                                            |                       |           |                       |              | 決まり次第、連絡します          |                                           |         |                     |  |
| з                       | ○月○日の○○○○は、いつなら参加可能ですか?                                    |                       |           |                       | 択一           | AM.<br><b>PM</b>     |                                           |         |                     |  |
|                         |                                                            |                       |           |                       |              | AM PMどちらも可           |                                           |         |                     |  |
| 4                       | ○月○日の送迎は可能ですか?                                             |                       |           |                       | 択一           | 送りはできる<br>迎えはできる     |                                           |         |                     |  |
|                         |                                                            |                       |           |                       |              | 両方できる                |                                           |         |                     |  |
| 5                       | 〇〇〇〇会はいつが可能ですか?①金曜日 ②土曜日                                   |                       |           |                       | 複数           | どちらもできない<br>①を選択     |                                           |         |                     |  |
|                         |                                                            |                       |           |                       |              | ②を選択                 |                                           |         |                     |  |
| 6                       | 000についてお答えくだまい ①000 ②△△△ ③ロロロ                              |                       |           |                       | 複数           | ①を選択<br>②を選択         |                                           |         |                     |  |
|                         |                                                            |                       |           |                       |              | ③を選択                 |                                           |         |                     |  |
| 7                       | OOOについてお答えくだまい のOOO ②△△△ ③ロロロ ④×××                         |                       |           |                       | 複数           | ①を選択<br>②を選択<br>③を選択 |                                           |         |                     |  |
|                         |                                                            |                       |           |                       |              | ④を選択                 |                                           |         |                     |  |
| 8                       | OOOについてお答えくだまい のOOO ②△△△ ③ロロロ ④×××                         |                       |           |                       | 択一           | 1人<br>2人             |                                           |         |                     |  |
|                         |                                                            |                       |           |                       |              | 3人                   |                                           |         |                     |  |
|                         |                                                            |                       |           |                       |              | 4人以上                 |                                           |         |                     |  |
|                         |                                                            |                       |           |                       |              |                      |                                           |         |                     |  |
|                         |                                                            |                       |           |                       |              | 既に登録済みのアンケート例文       |                                           |         |                     |  |

アンケート内容編集画面へ(次のページ)

# **うままの 1.6 アンケートを追加する**

【アンケート内容編集画面】

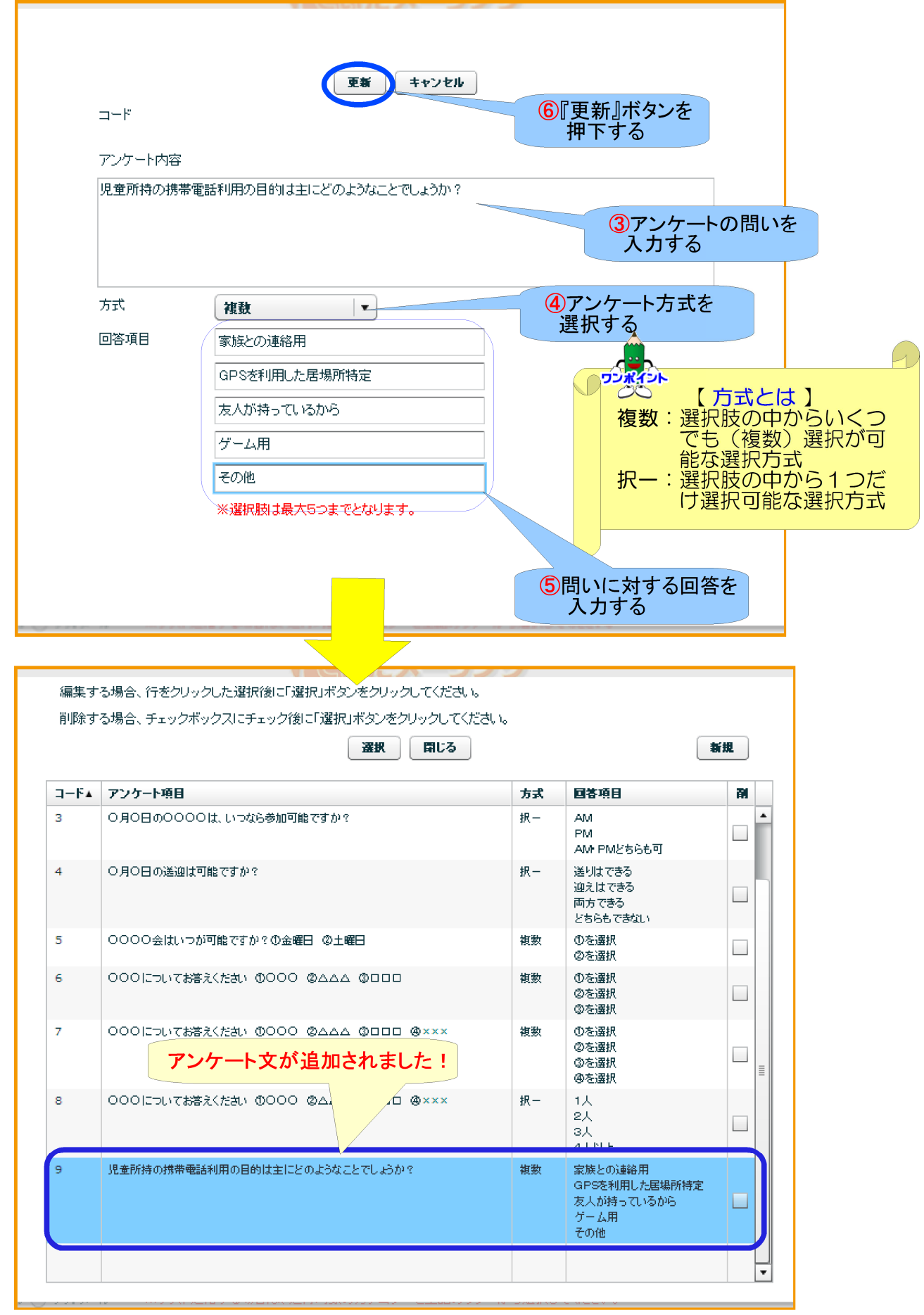

アンケートの利用方法については【1.3 メンバーにアンケート付きメールを送信する】を参照してください。

# <mark>し</mark> 1.7 送信履歴を確認する

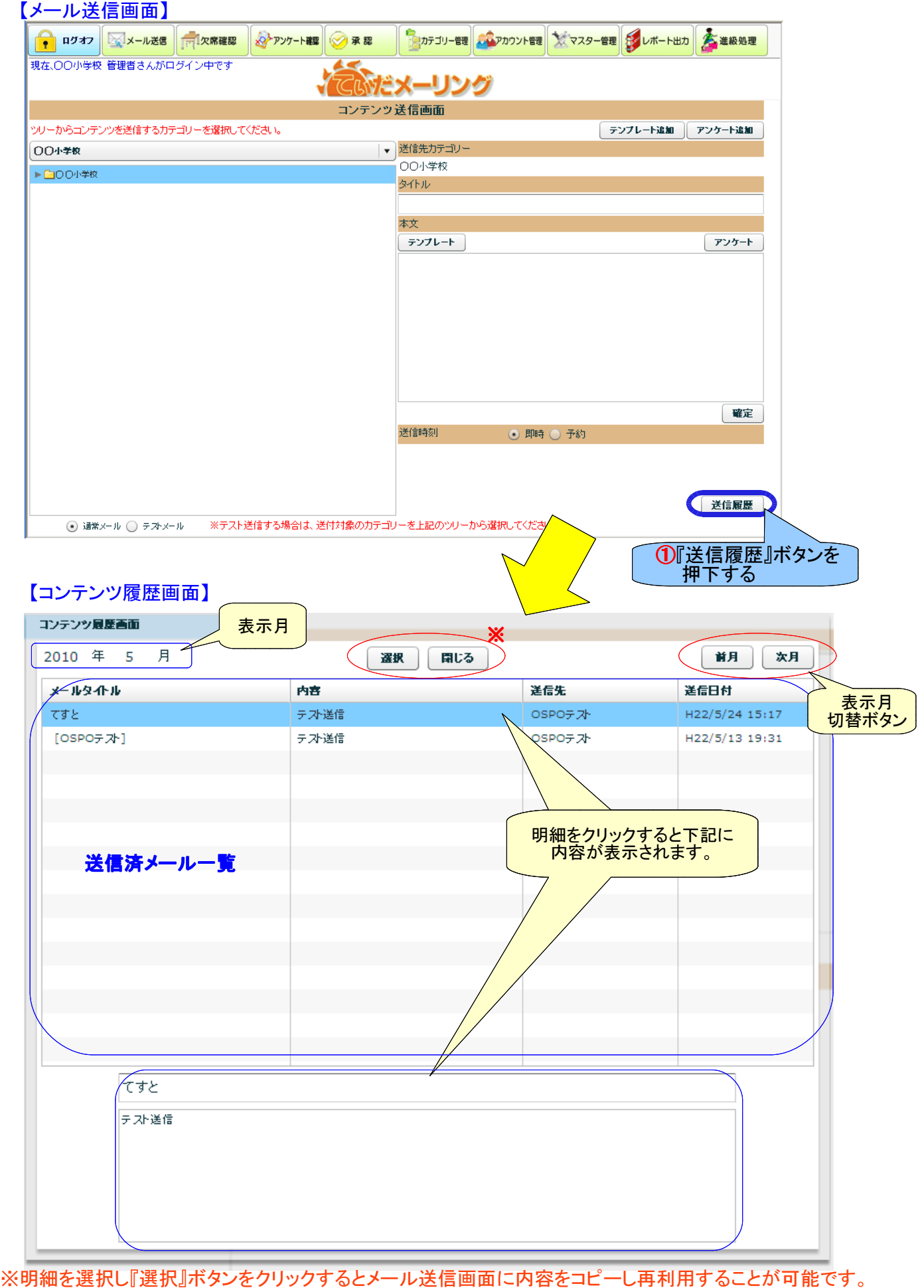

浦添市 さいしょう しゅうしょう インター・コンピューター インター・コール ていだメーリング 『閉じる』ボタンで画面を閉じます。

### 匀 2.1 欠席確認画面の説明

【欠席確認】機能では、保護者から欠席の連絡があった場合、クラス単位で連絡状況を確認できま す。現在、中学校では利用できないように設定してます。(ユーザー画面にメニューなし)

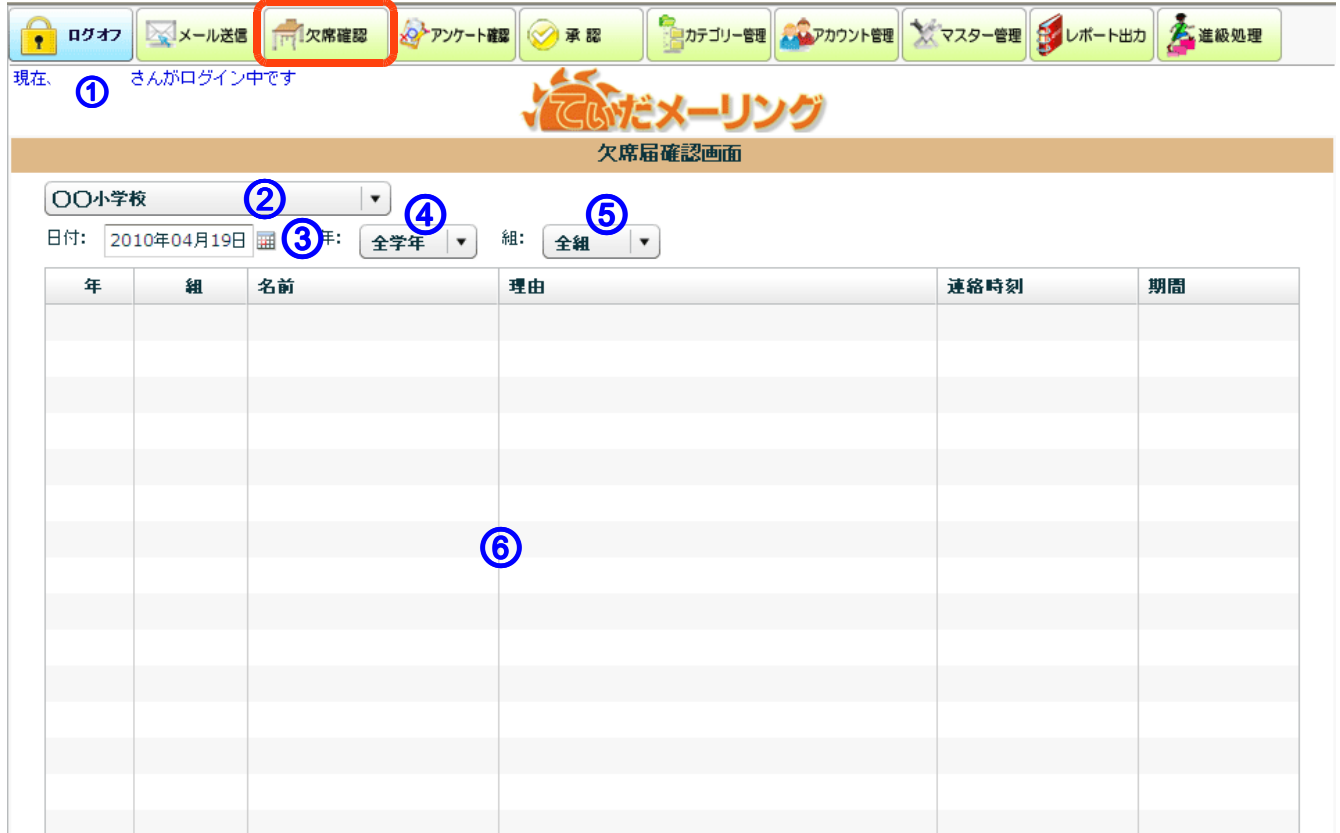

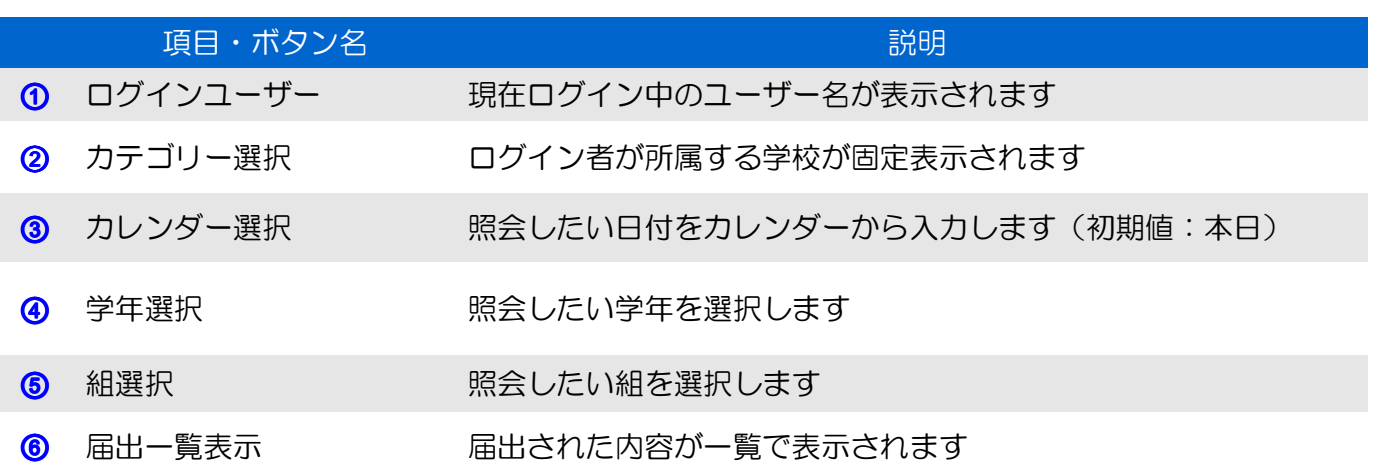

※照会できるユーザーは制限されています。 ログインユーザーが管理者もしくは、学年・組カテゴリーに所属している必要があります。

# <mark>し</mark> 3.1 アンケートの確認画面の説明

【アンケート確認】機能では、メールに添付したアンケートの回答状況が集計形式で確認できます。

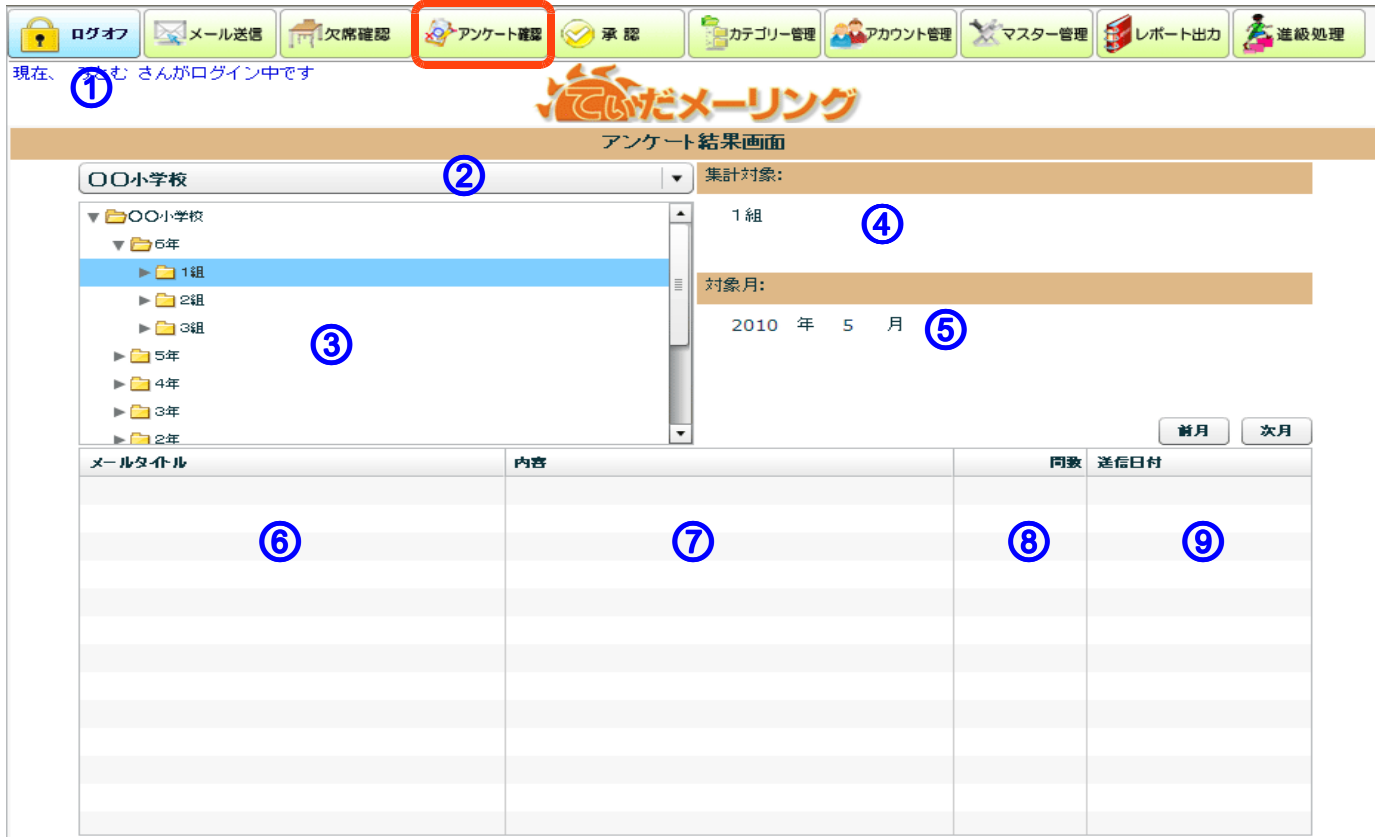

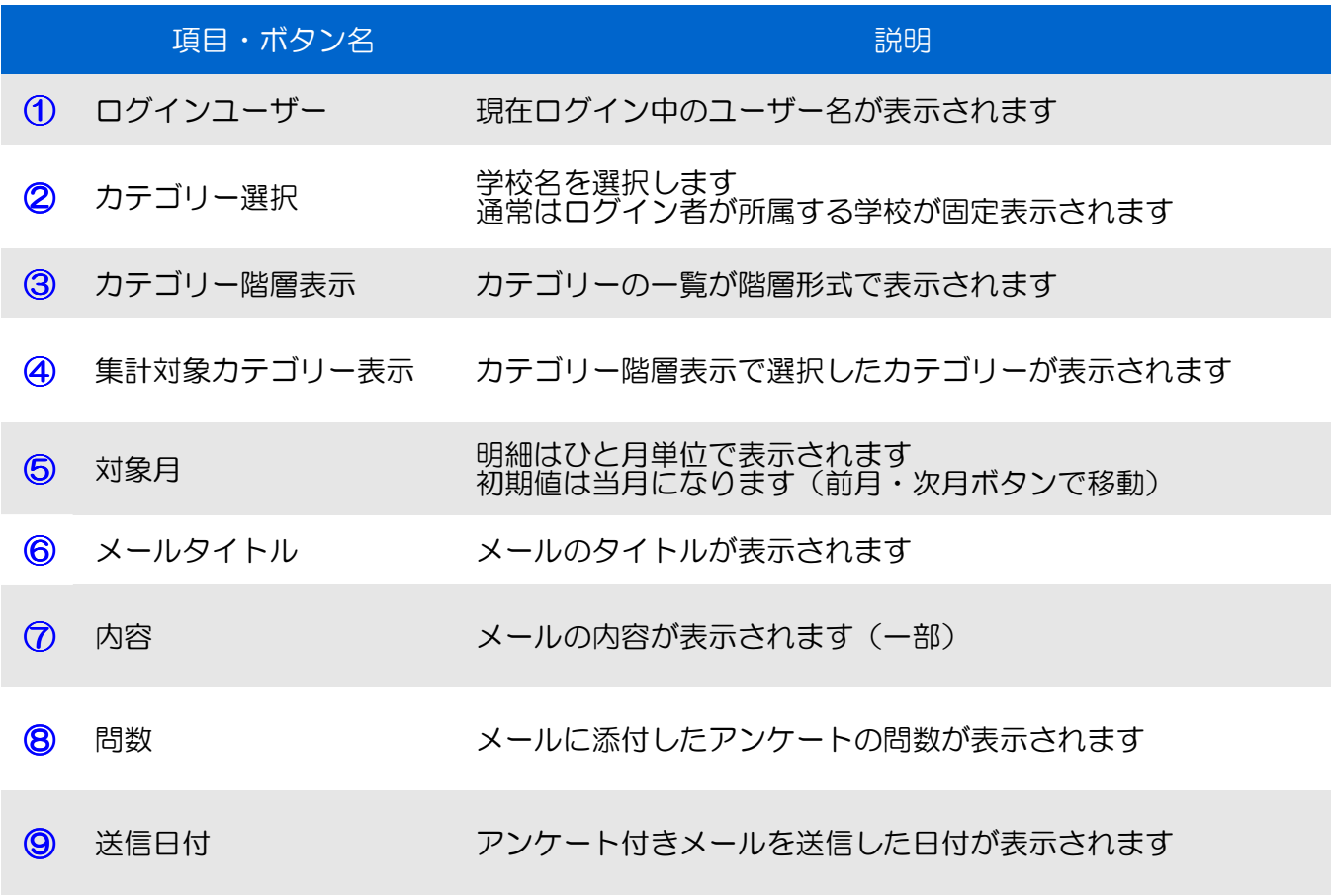

#### 3.2 アンケートの結果を確認する 同

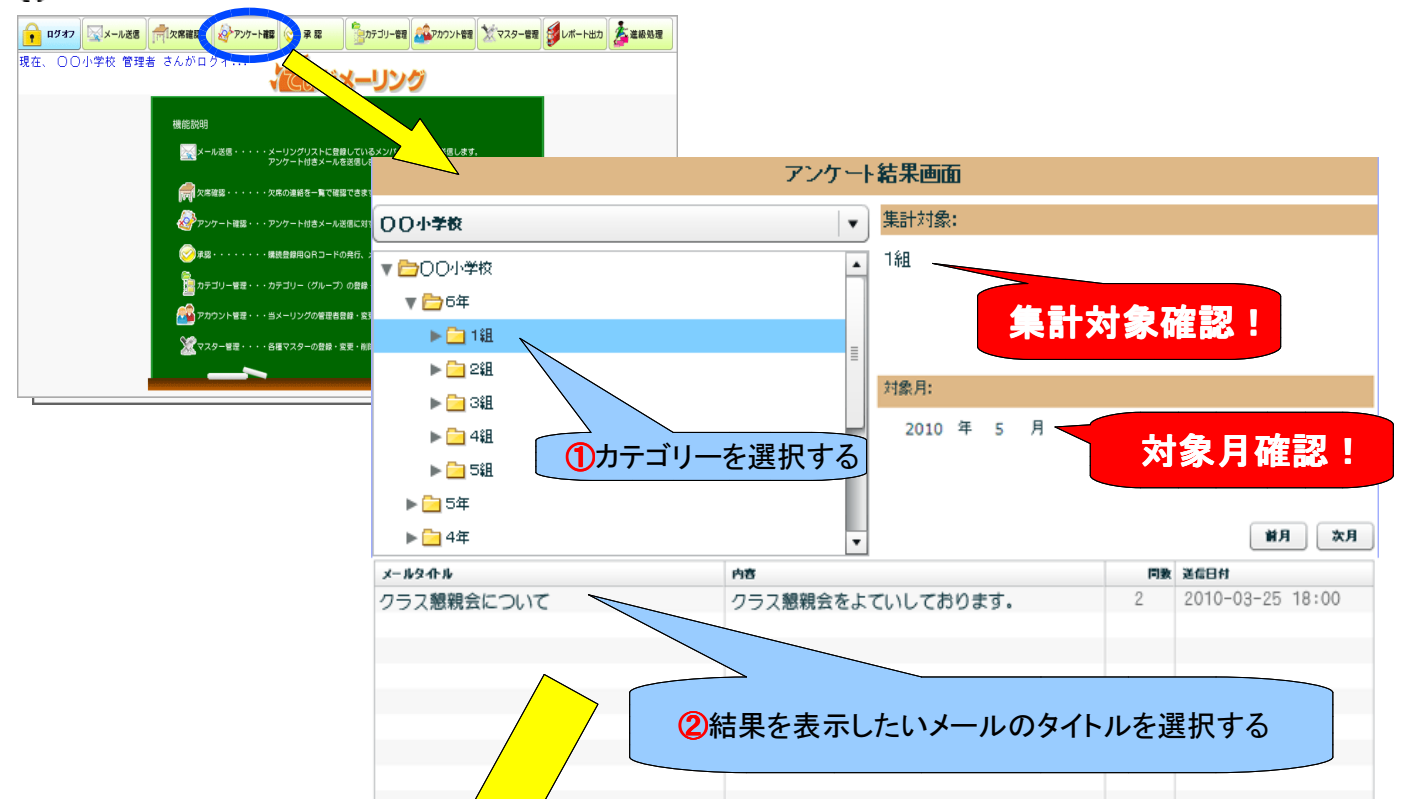

### 【アンケート集計結果確認画面】

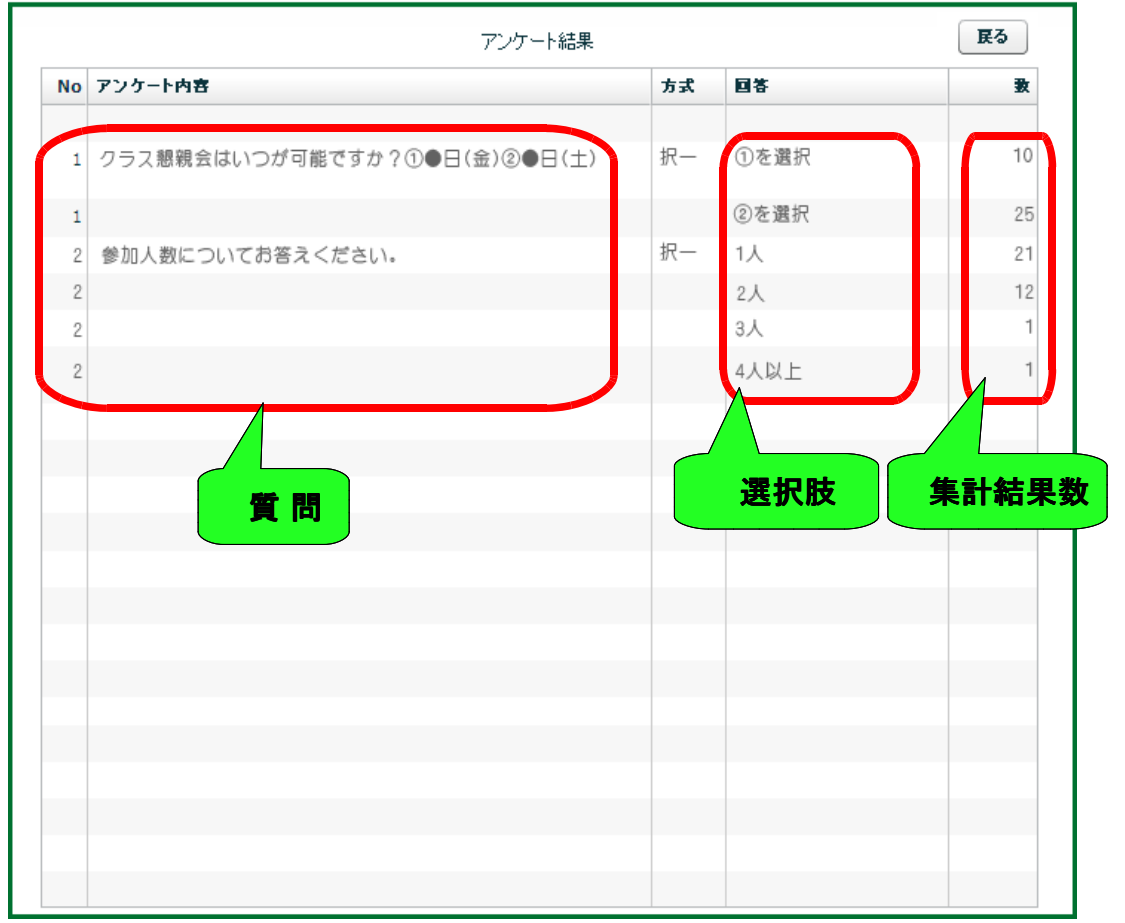

# 4.1 承認画面の説明

【承認】機能は、購読登録しているメンバーをカテゴリー別に照会することができます。 また、個人別に購読の停止を行うことも可能です。(権限が必要です) 登録申請に必要なQRコードの印刷もこちらで行います。

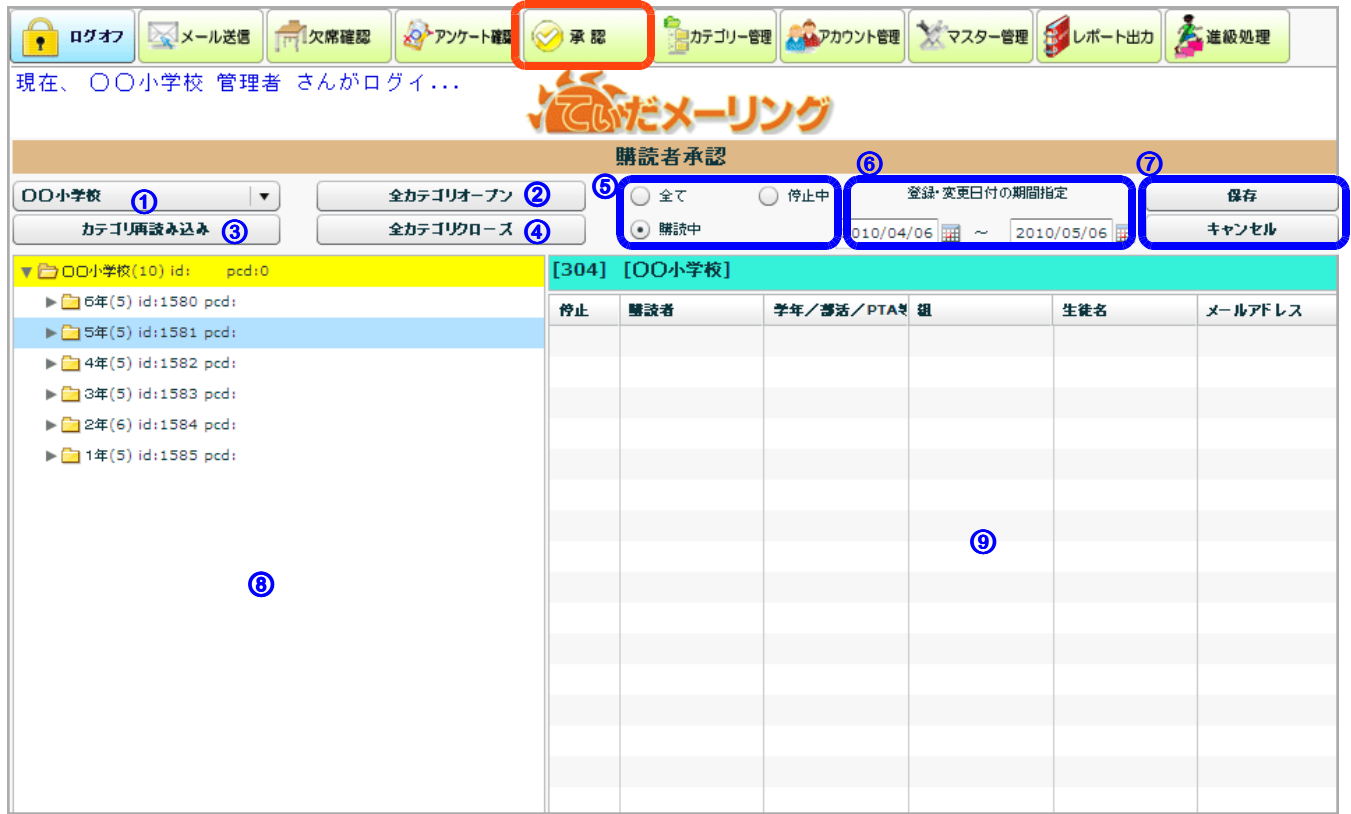

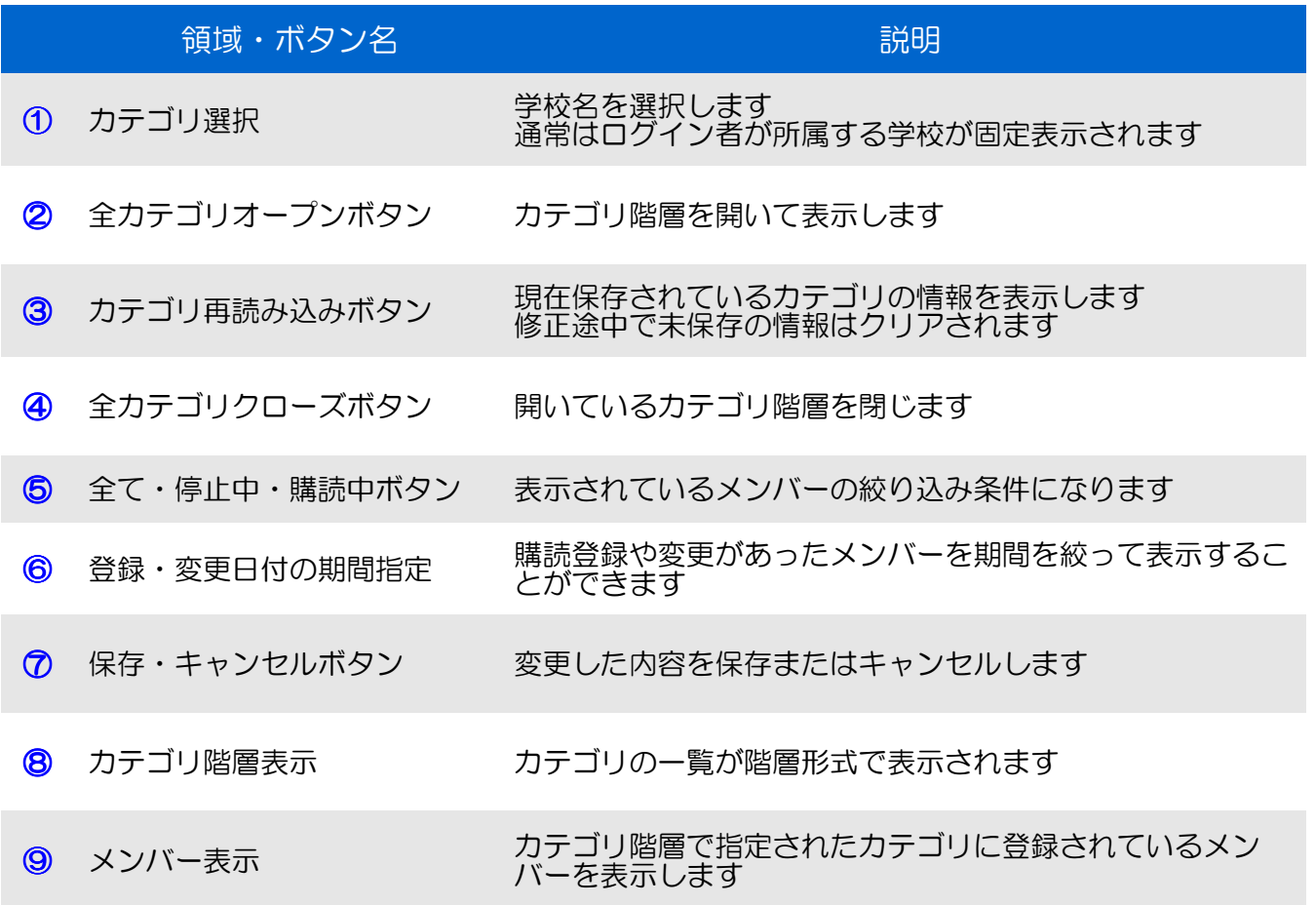

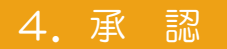

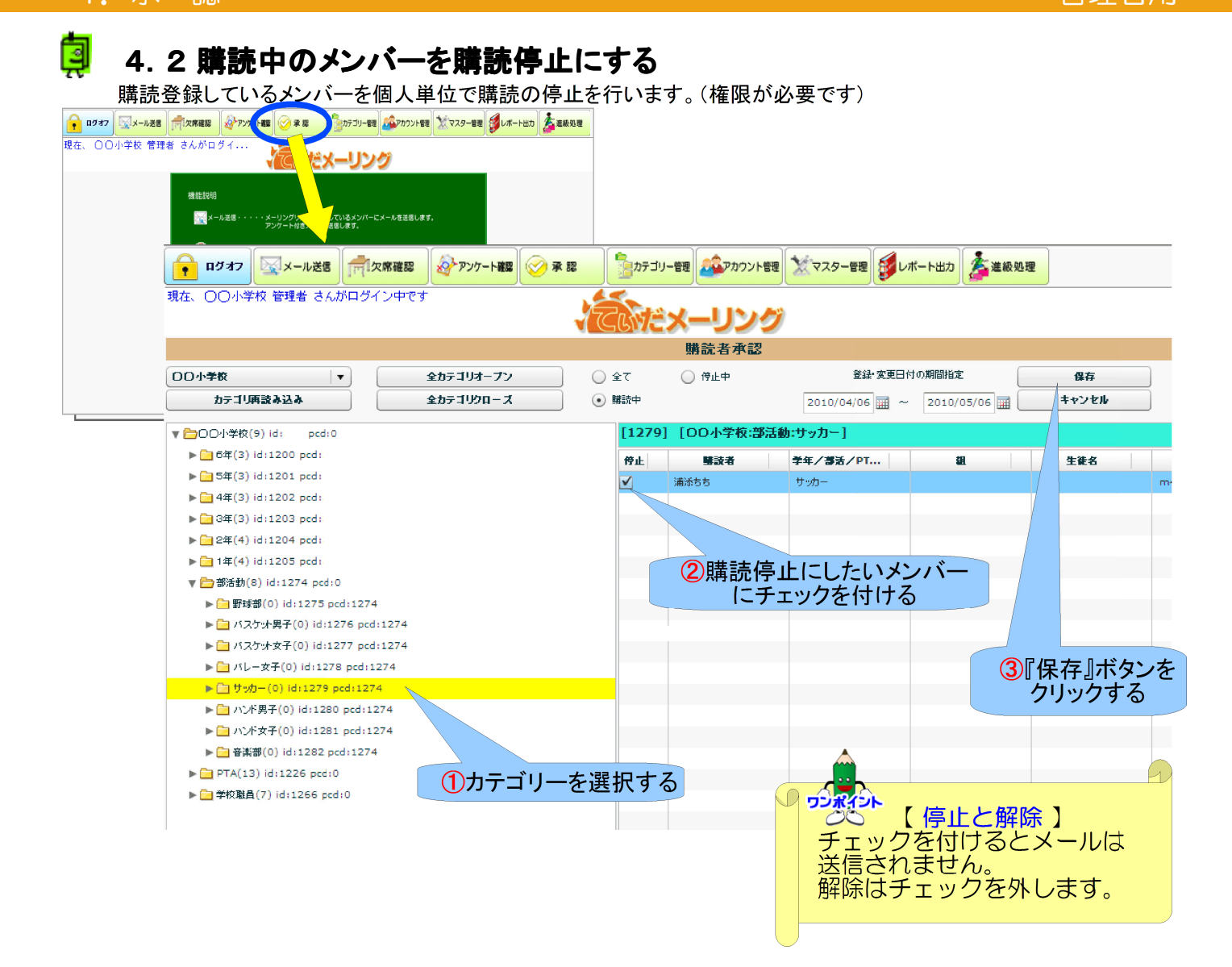

## 4.3 **QR**コードを発行する

4. 承 認

g

メールの購読申請を容易に行っていただくために、登録手順書とともにQRコードを印刷します。 QRコードは各学校、行政によって異なる為、適宜カテゴリーを選択し印刷を行ってください。 印刷したQRコードを携帯で読取り、手順書に従って購読申請を行います。

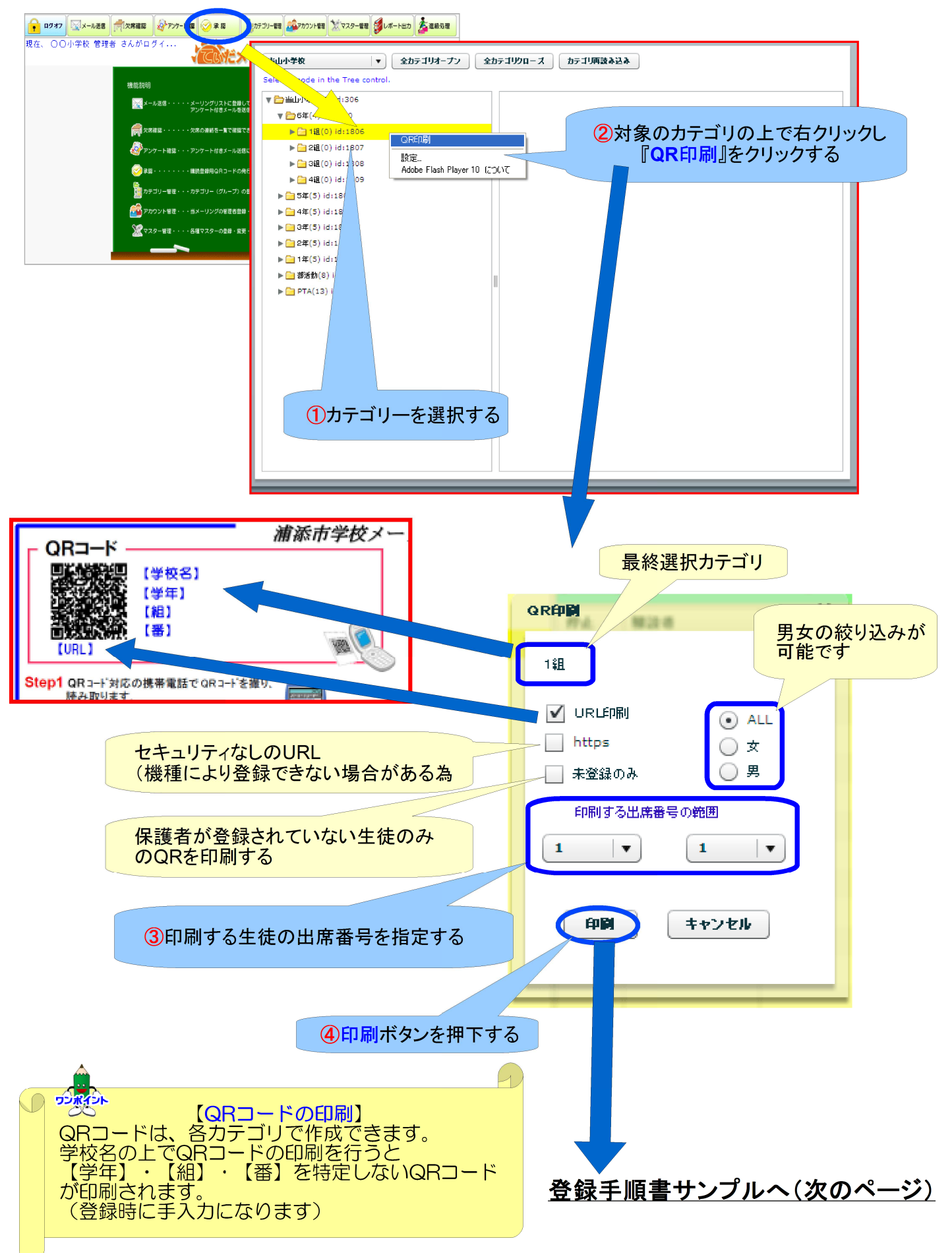

## 【登録手順書の例】

パターン1)学校カテゴリーでQRコードの発行を行った場合、保護者に生徒の氏名、学年、組、出席番号を 手入力していただきます。

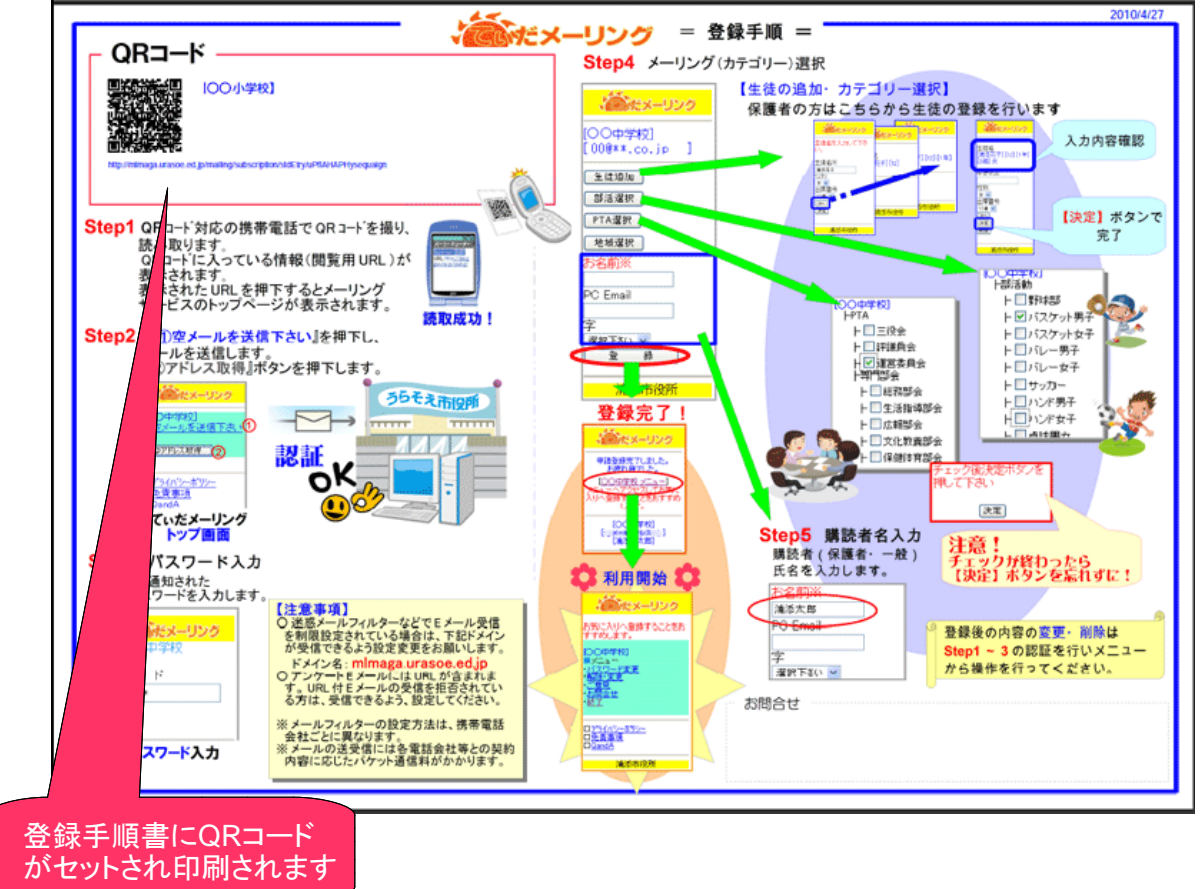

パターン2)組カテゴリーでQRコードの発行を行った場合、保護者による生徒の入力が氏名のみで可能と なります。但し、生徒個人でQRコードが異なるため、該当する生徒へ配布する必要があります。

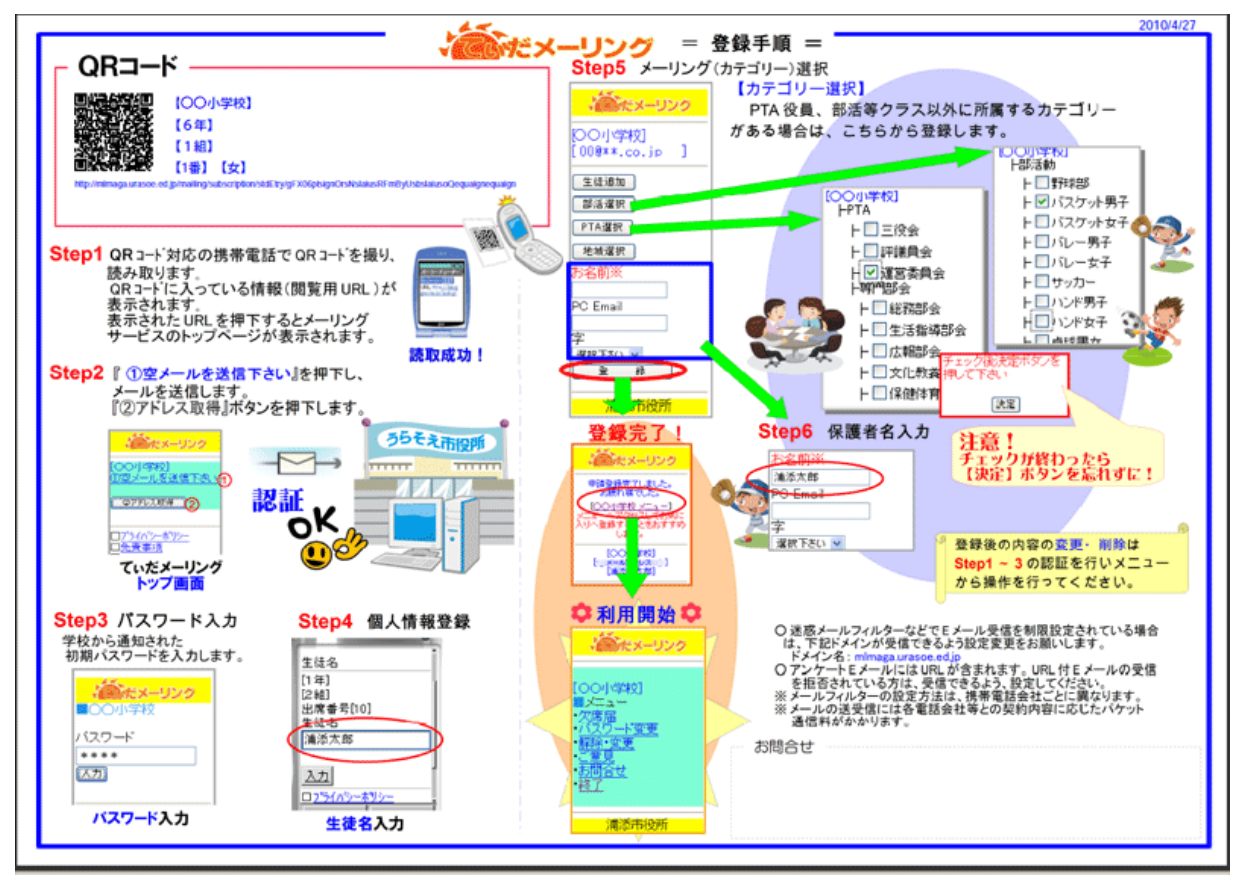

闅

## 5.1 カテゴリー管理画面の説明

【カテゴリー管理】機能は、カテゴリーの追加・削除・変更を行います。 例えば、クラスが増えた(減った)、部活が増えた(減った)等、組織の中の構成が変更になった場合に使用する 機能です。

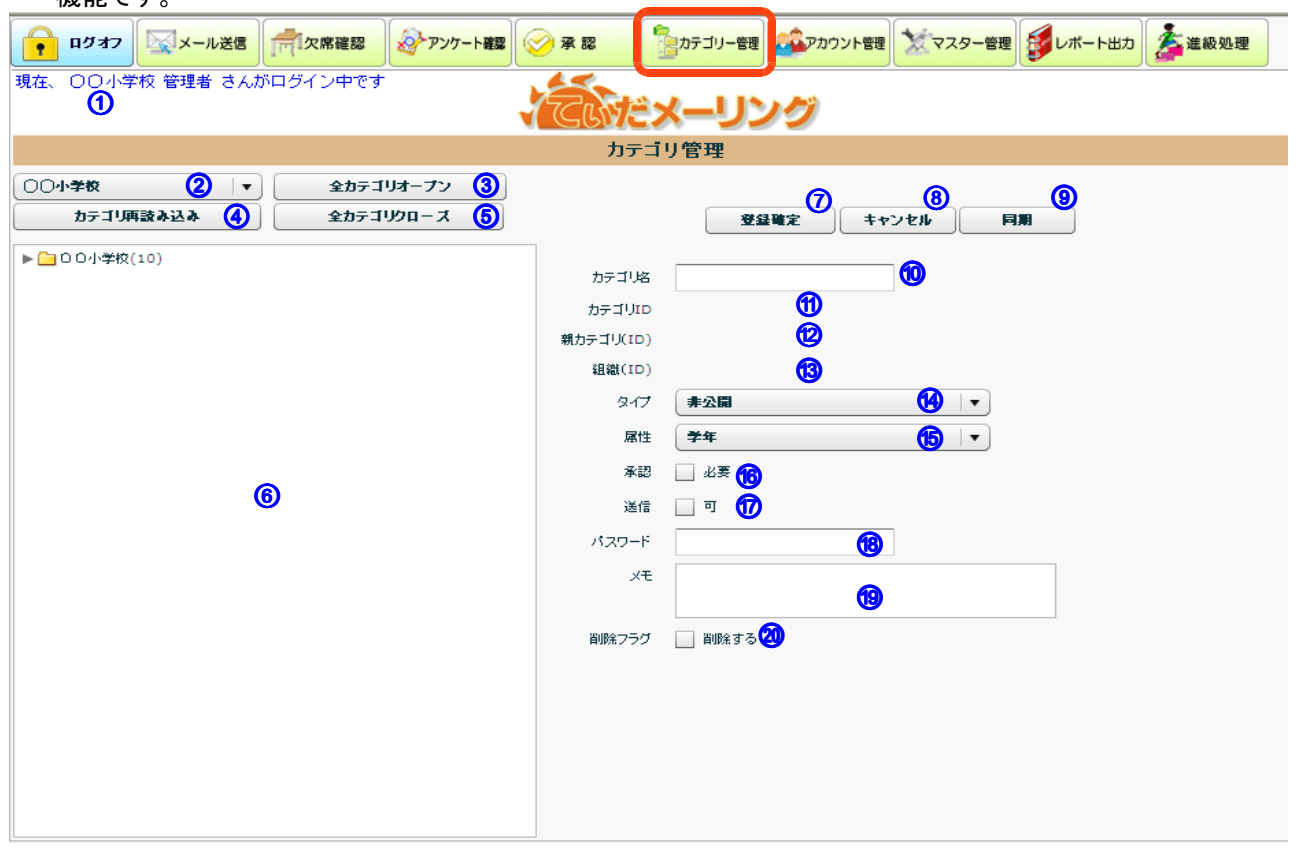

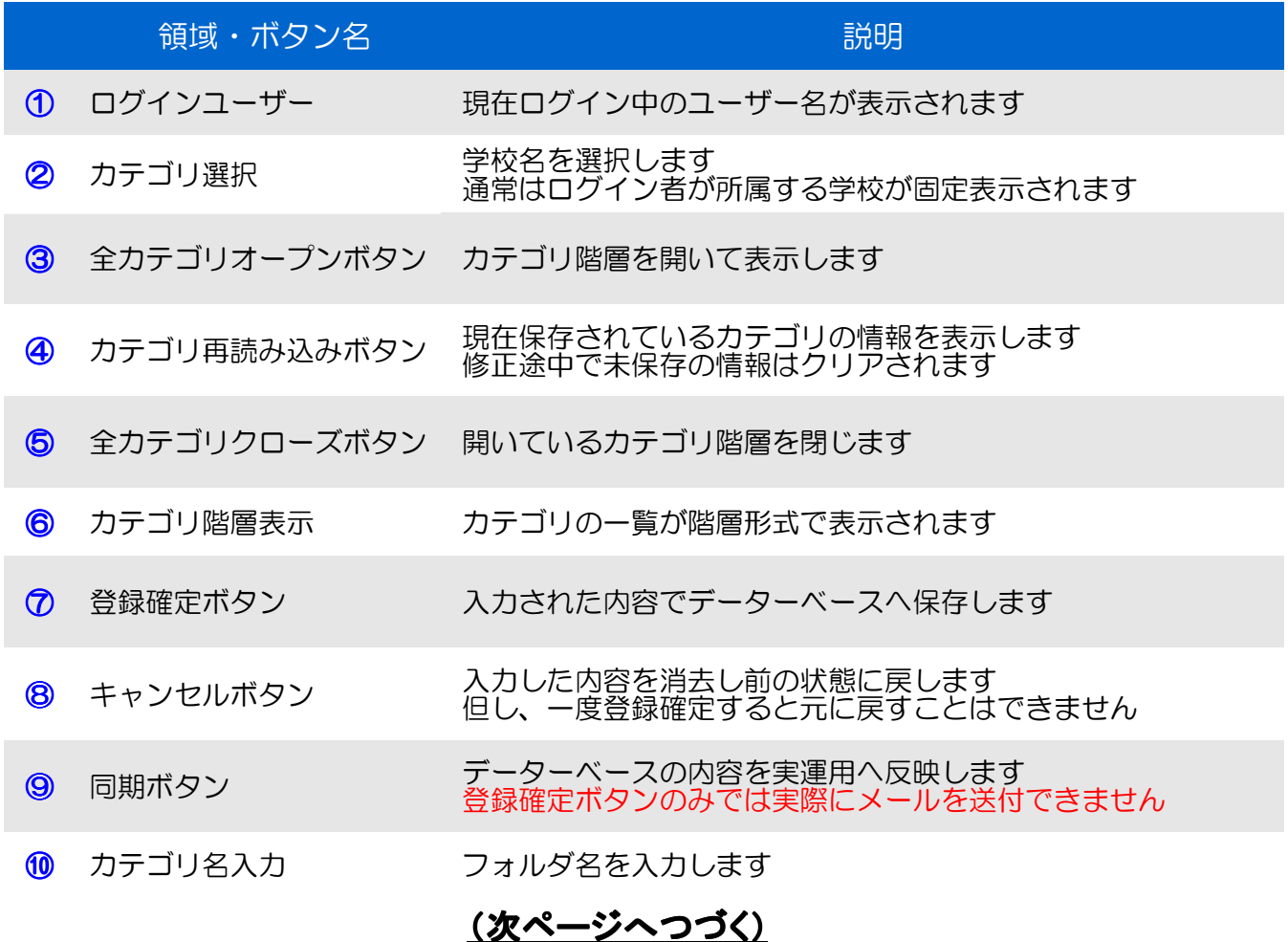

阒

# 5.1 カテゴリー管理画面の説明

【カテゴリー管理】機能は、カテゴリーの追加・削除・変更を行います。 例えば、クラスが増えた(減った)、部活が増えた(減った)等、組織の中の構成が変更になった場合に使用する 機能です。

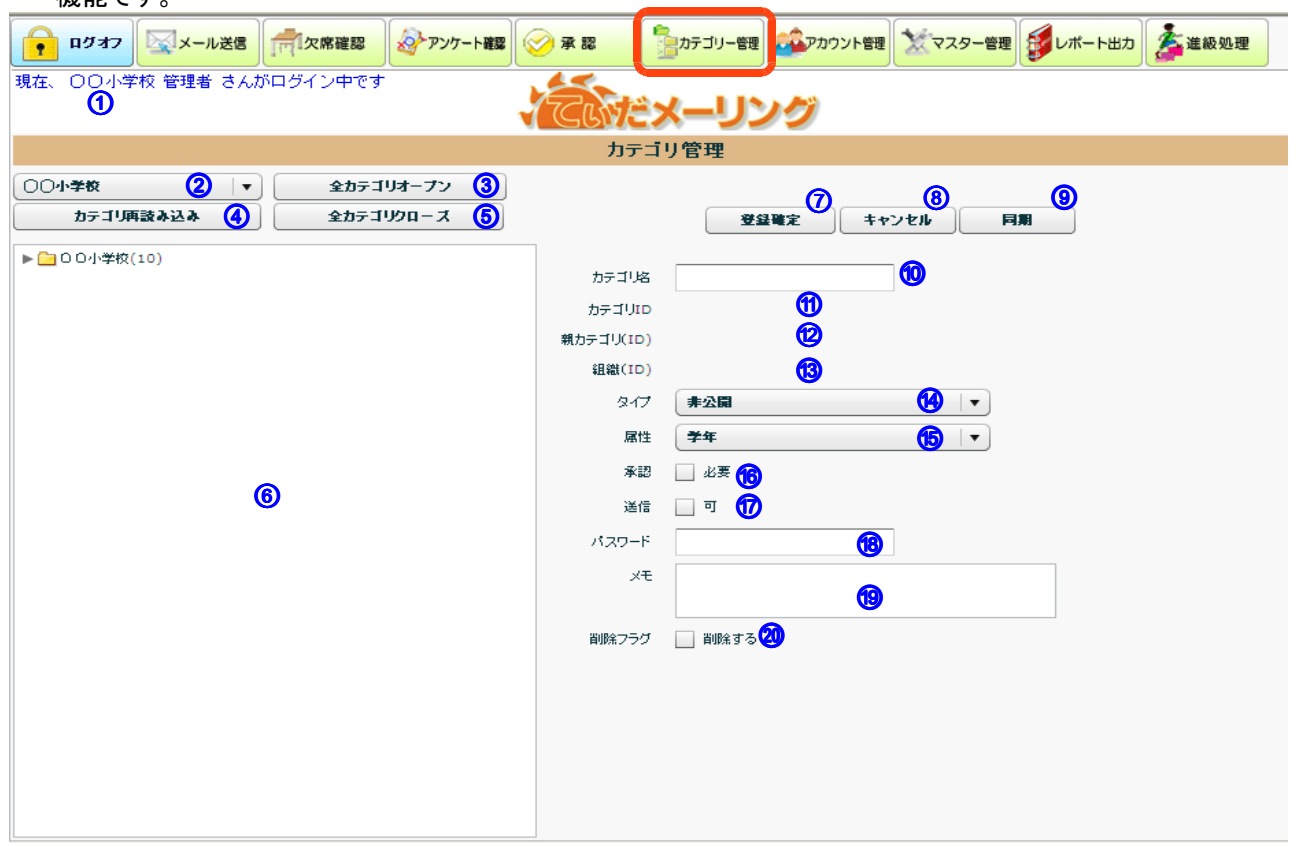

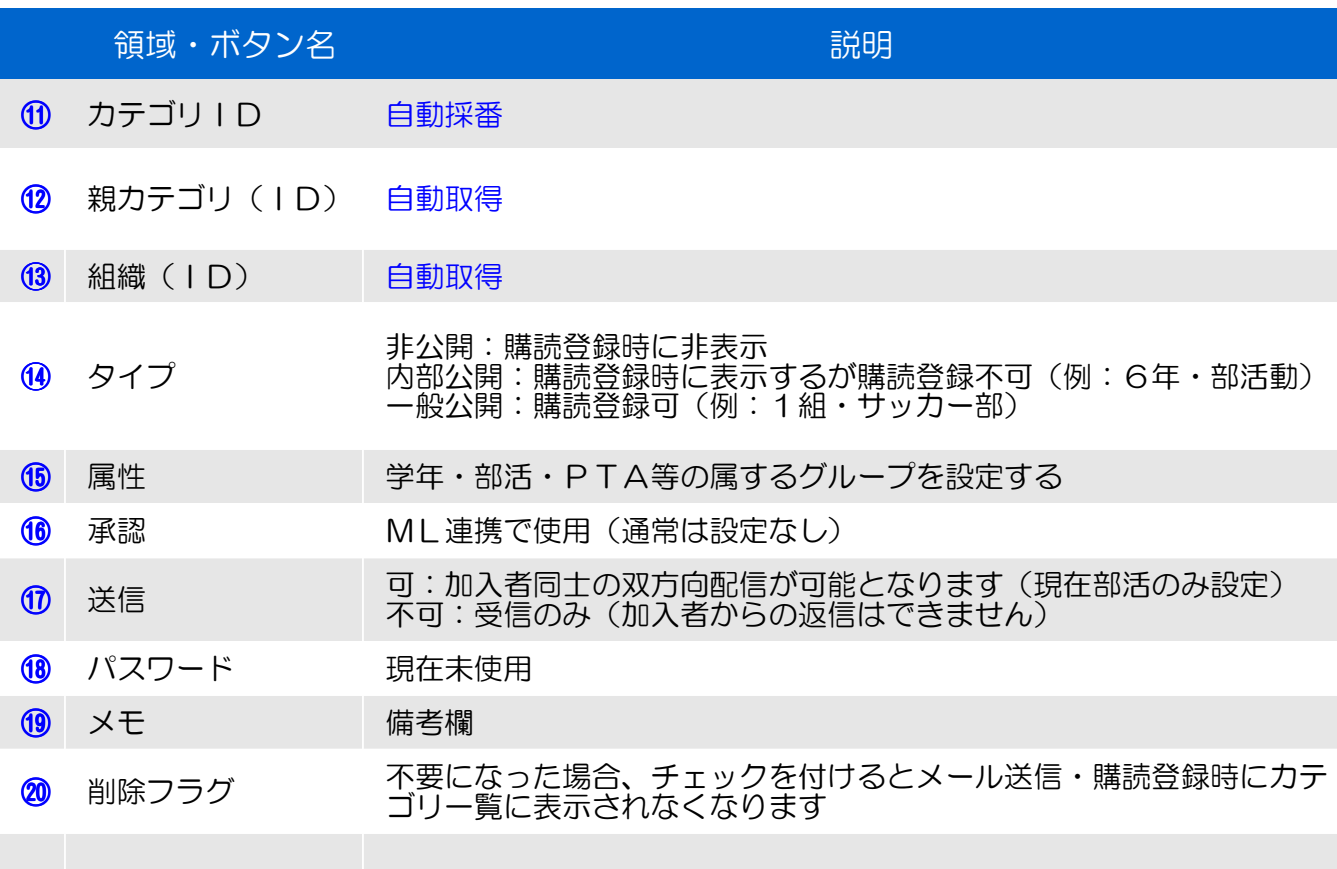

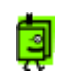

5.2 カテゴリーを新規に登録する

例)6年生のクラスを増やす

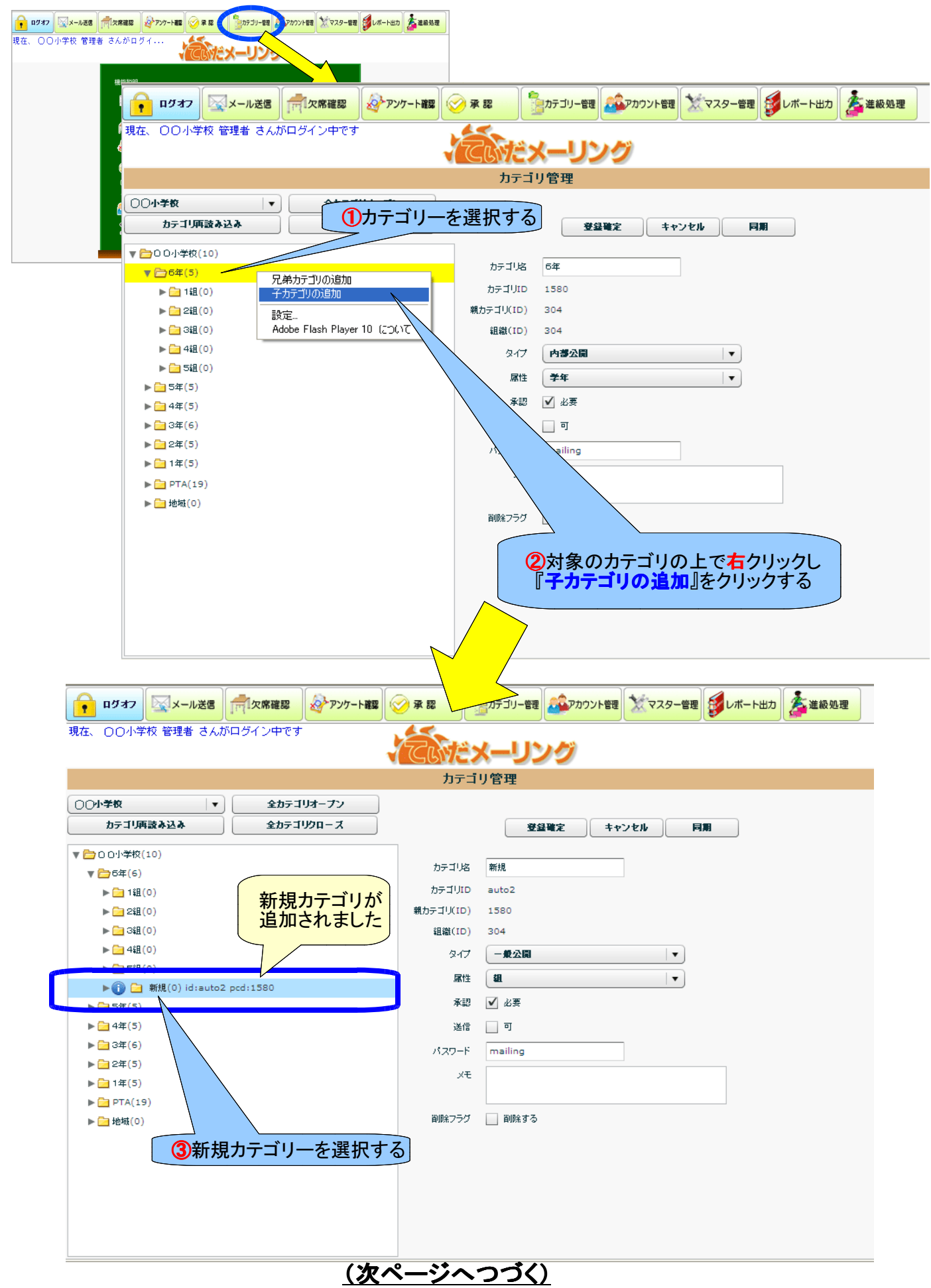

浦添市 さいしょう しゅうしょう しゅうしゅん インター インター・シーク こうしゅうしゅつ こうしゅうしゅつ ていだメーリング

# <mark>し</mark> 5.2 カテゴリーを新規に登録する

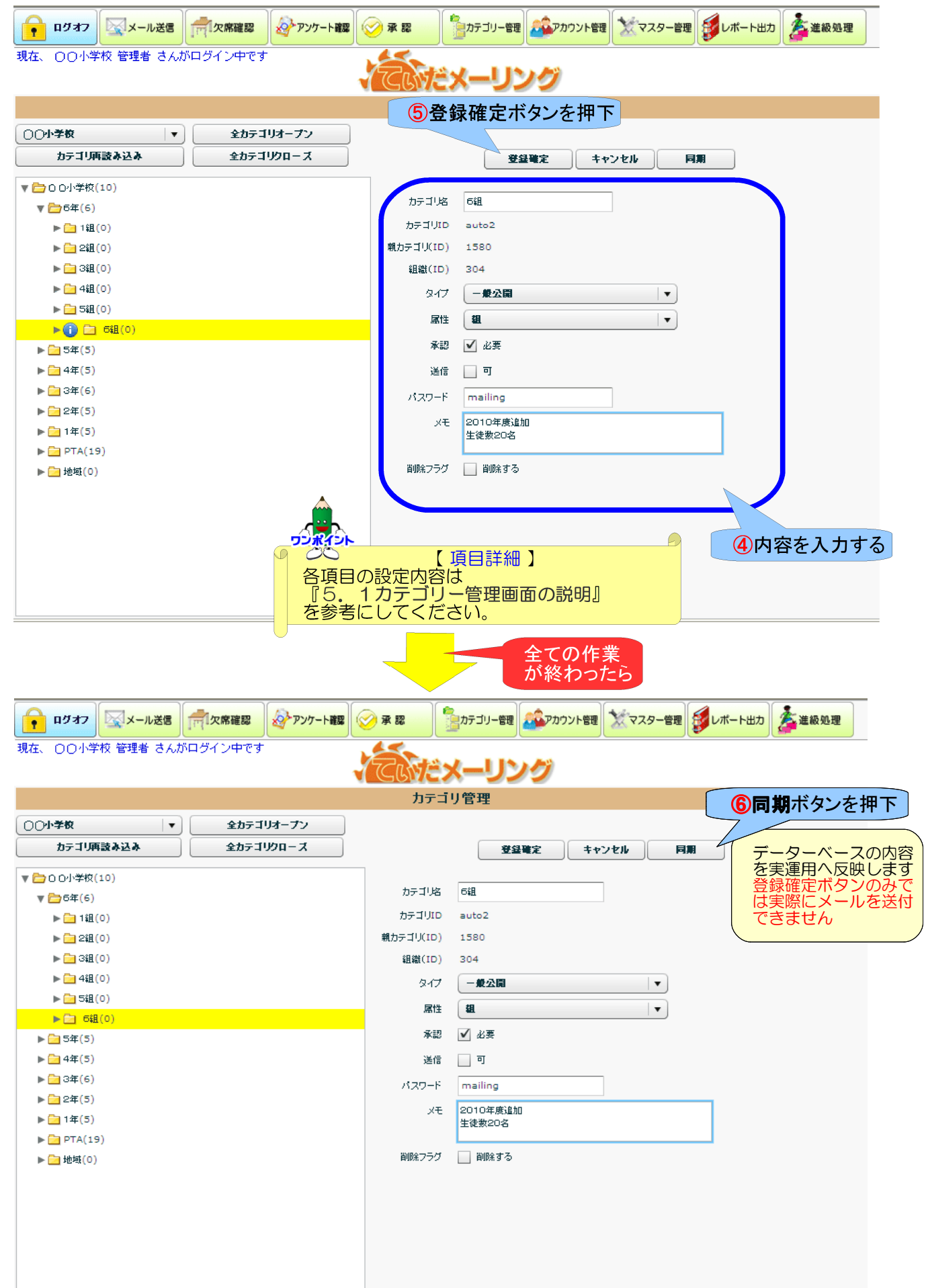

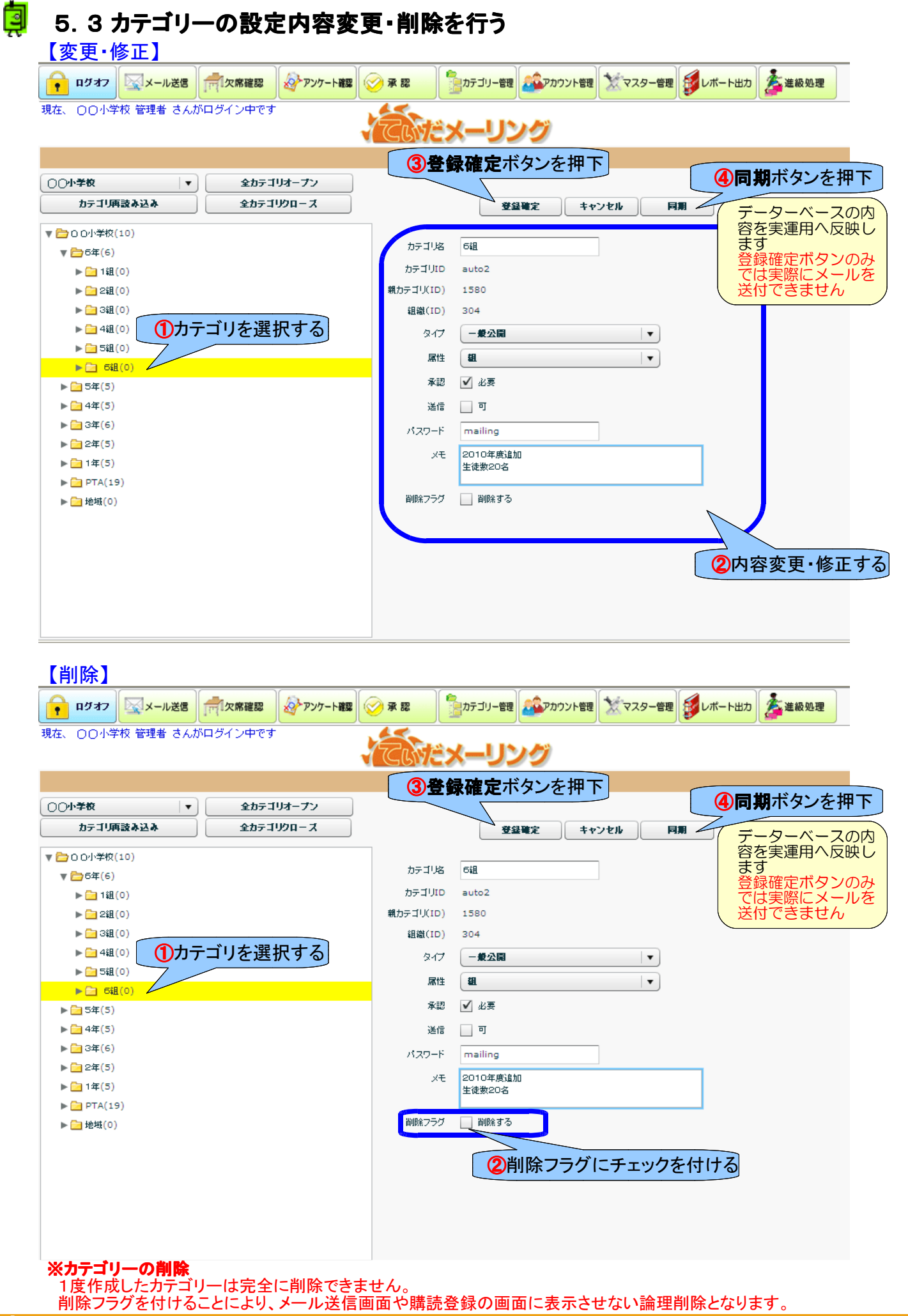

阒

## 6.1 アカウント管理画面の説明

【アカウント管理】機能は、アカウント(ユーザ)の登録、変更、削除を行います。 アカウント管理で登録されたユーザはID・パスワードによりログインして管理機能を利用できます。 但し、アカウントの権限付与のレベルにより、表示・利用できな<u>い機能も</u>あります。

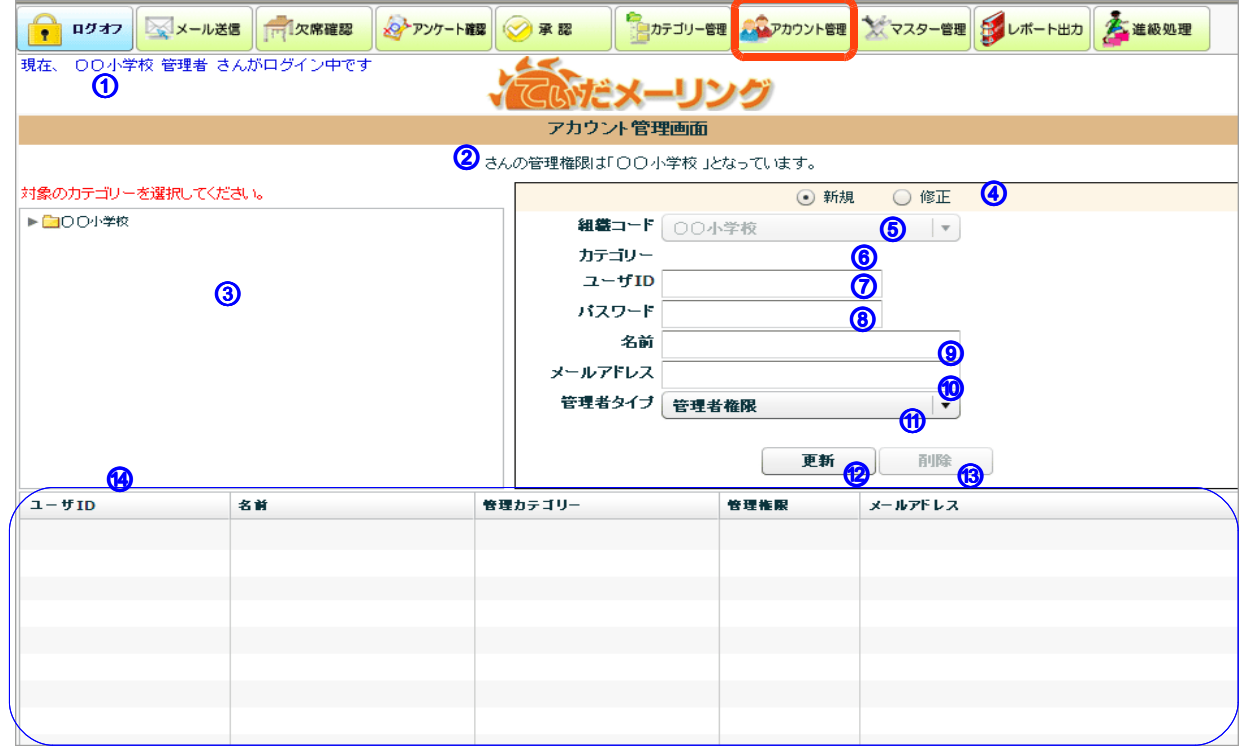

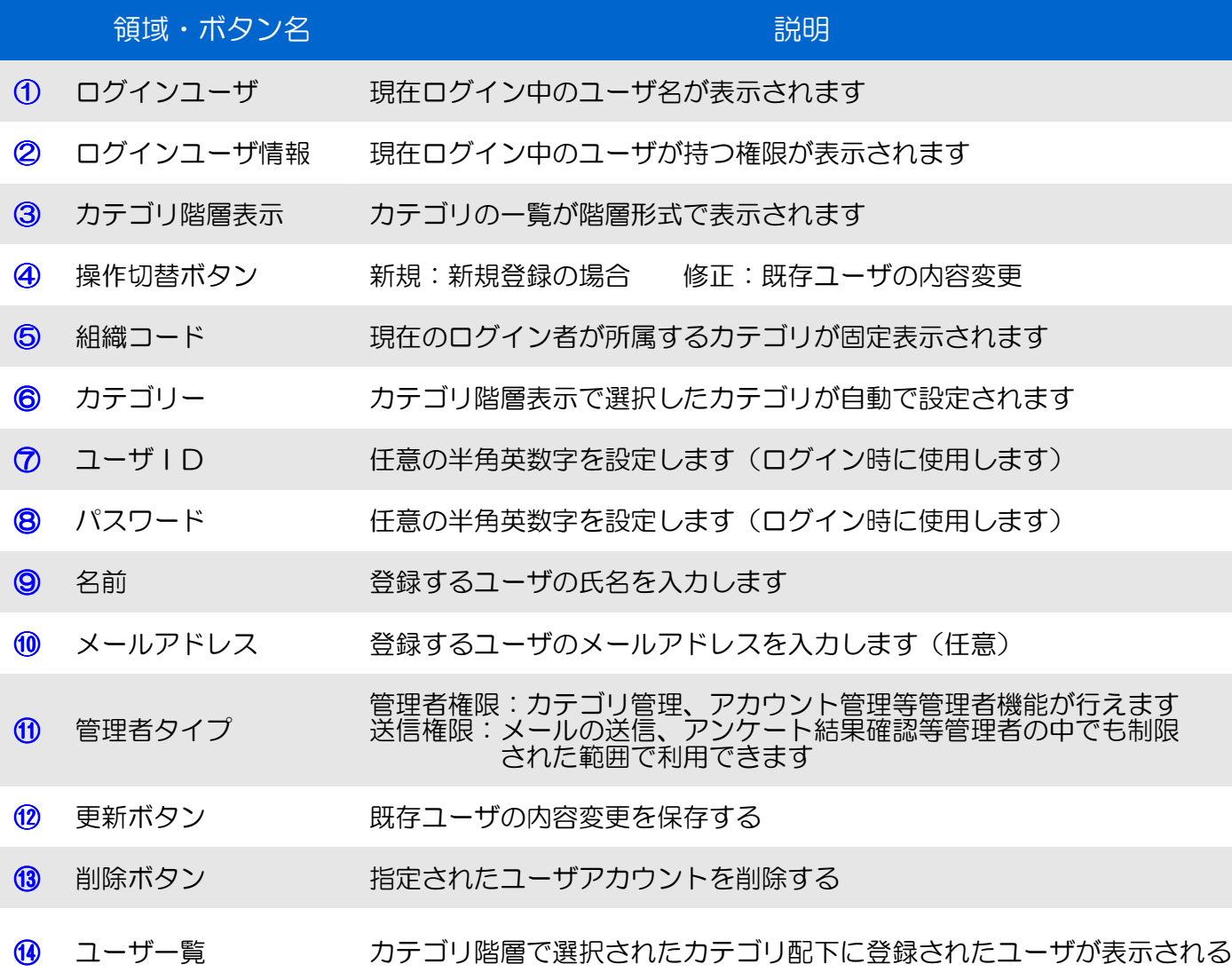

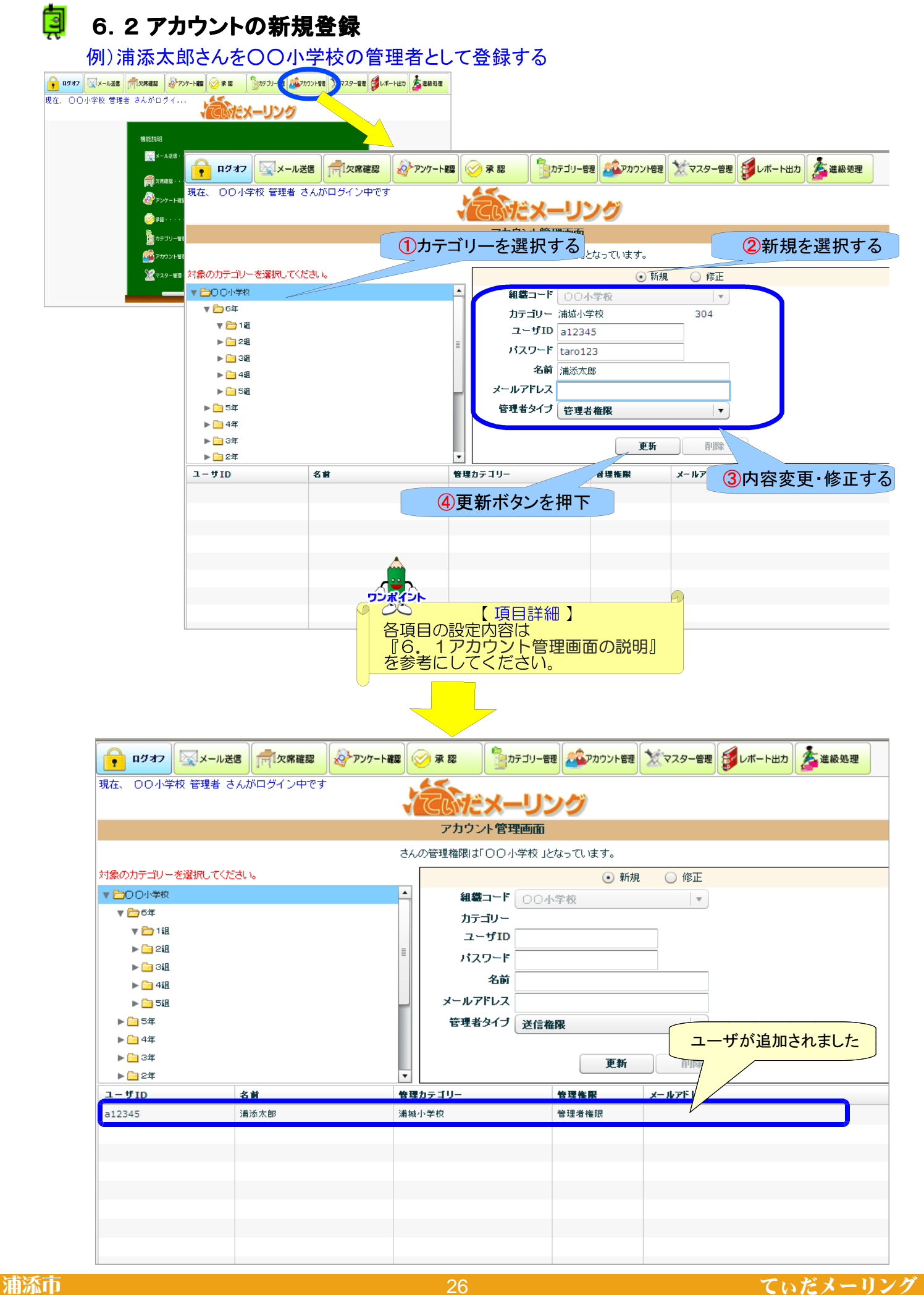

# 6.3 アカウントの変更・削除する

【変更】例)〇〇小学校管理者の浦添太郎さんのパスワードを変更する

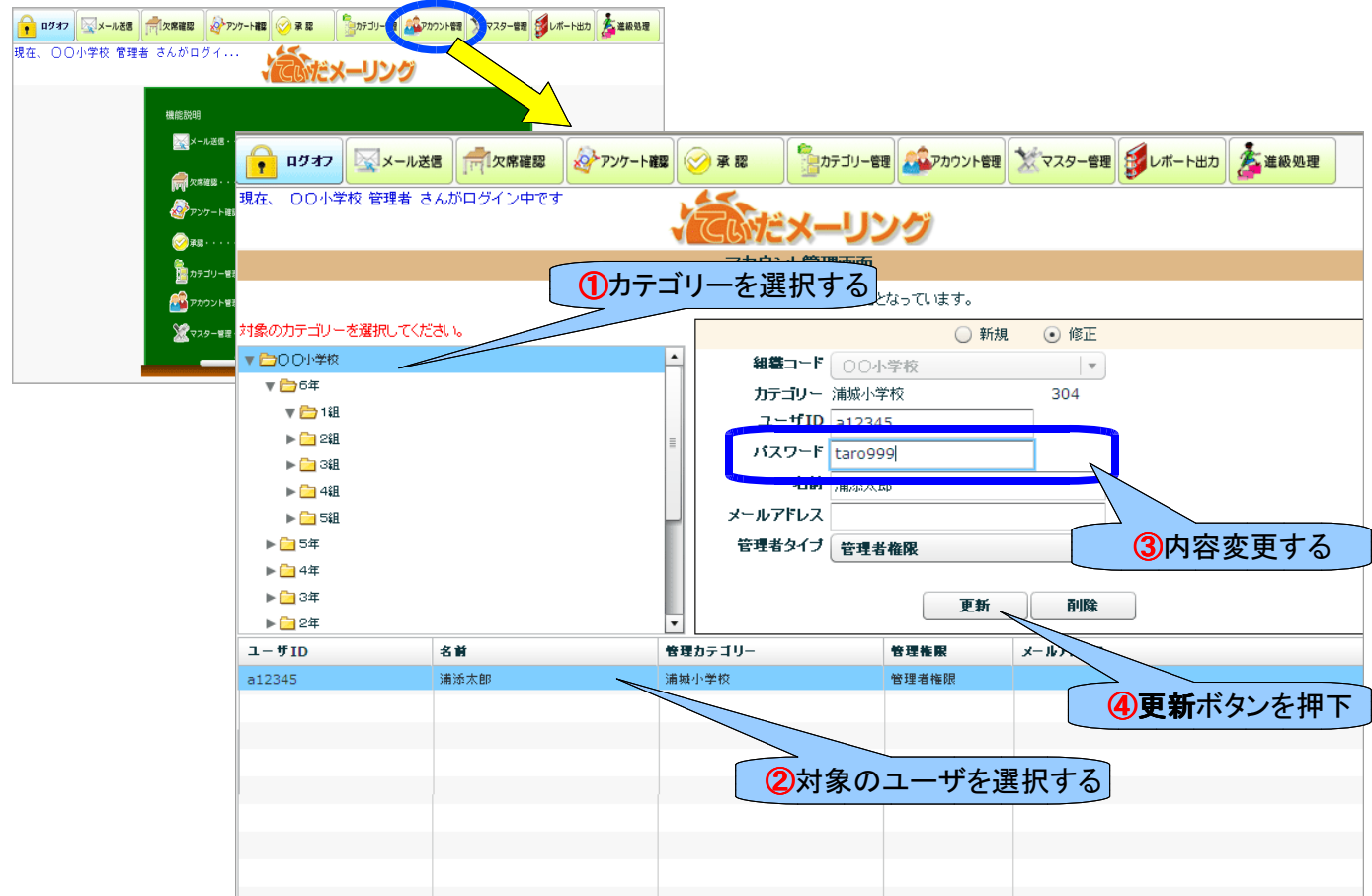

## 【削除】例)○○小学校管理者の浦添太郎さんを削除する

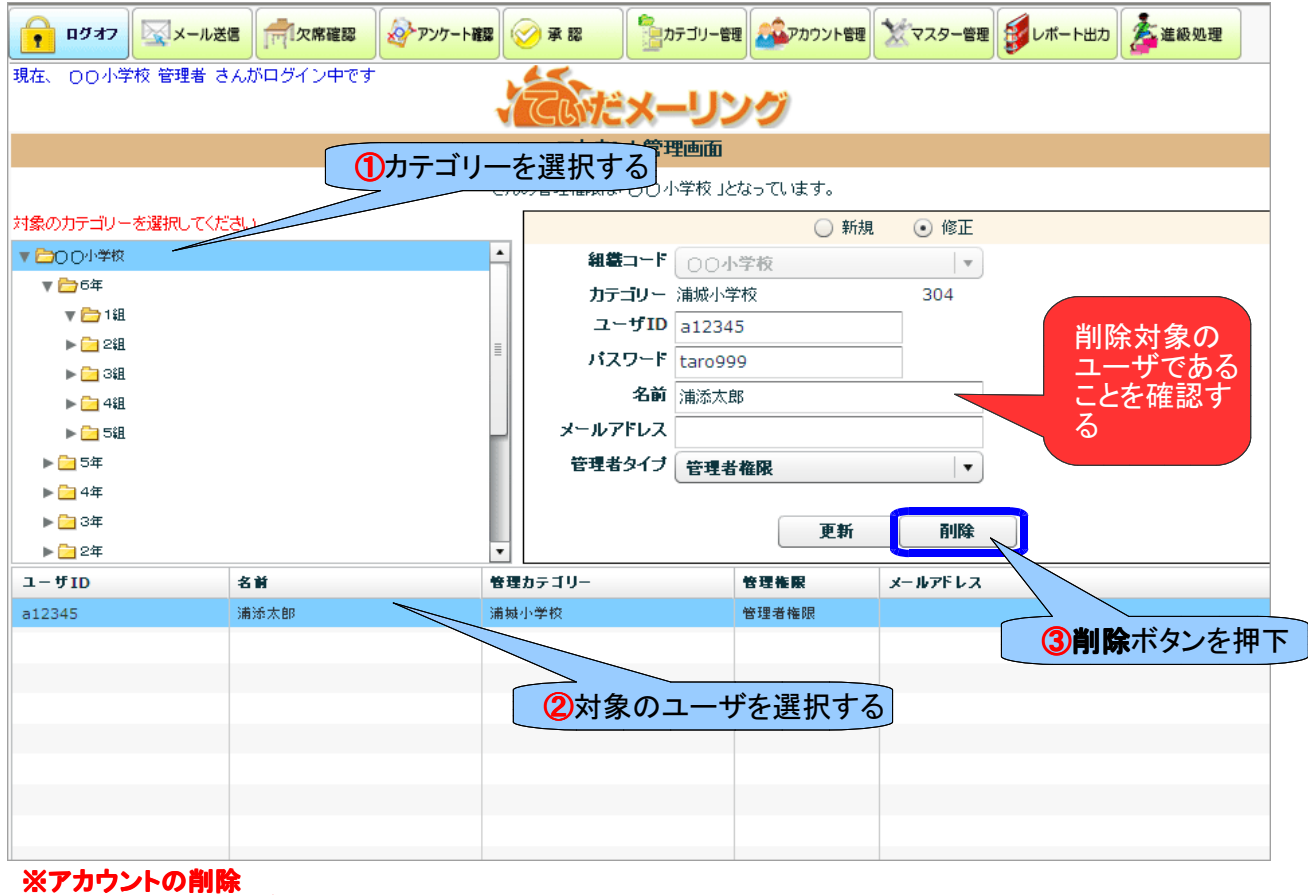

1度削除したユーザは元に戻すことはできませんので、削除する場合は注意してください。

## 7.マスター管理

#### 阒 7.1 マスター管理画面の説明

【マスター管理】機能は、管理者が属する最上位カテゴリの名称変更やパスワードの変更等が可能です。

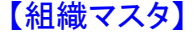

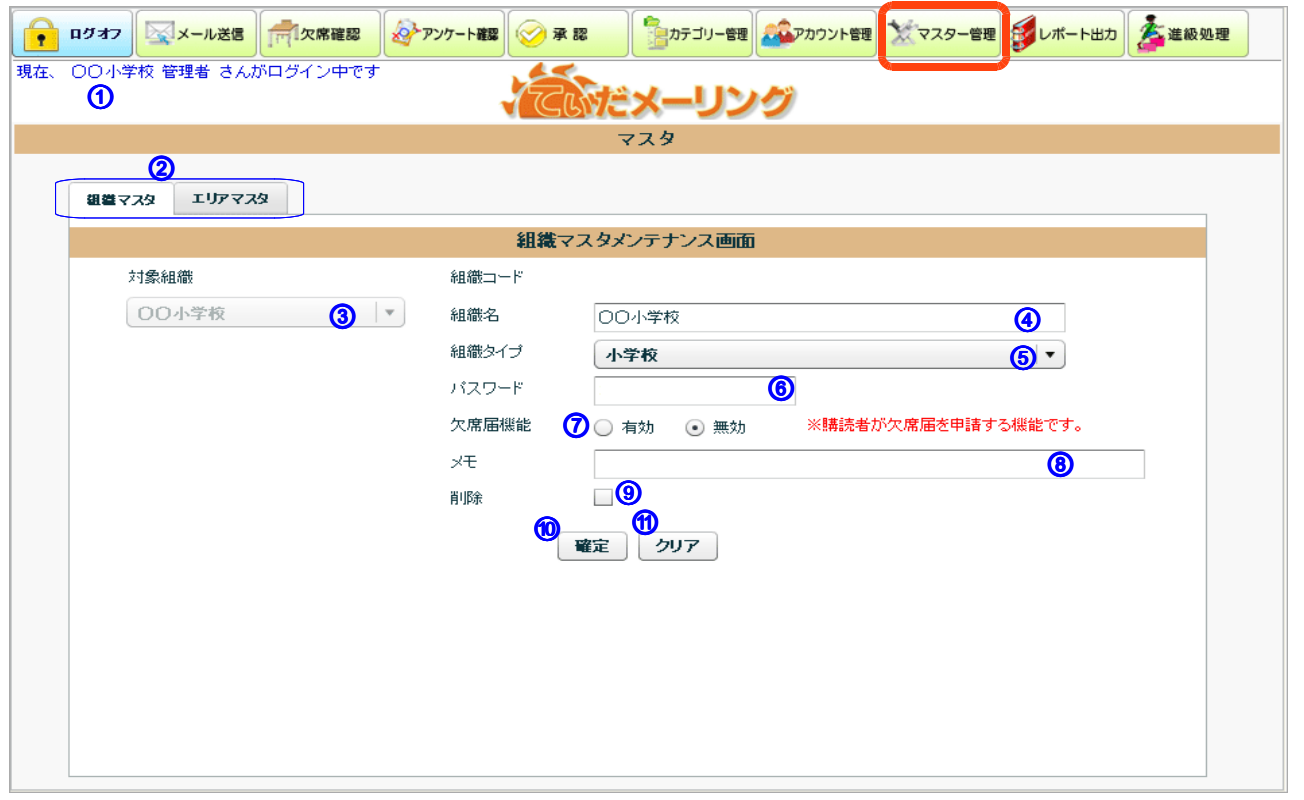

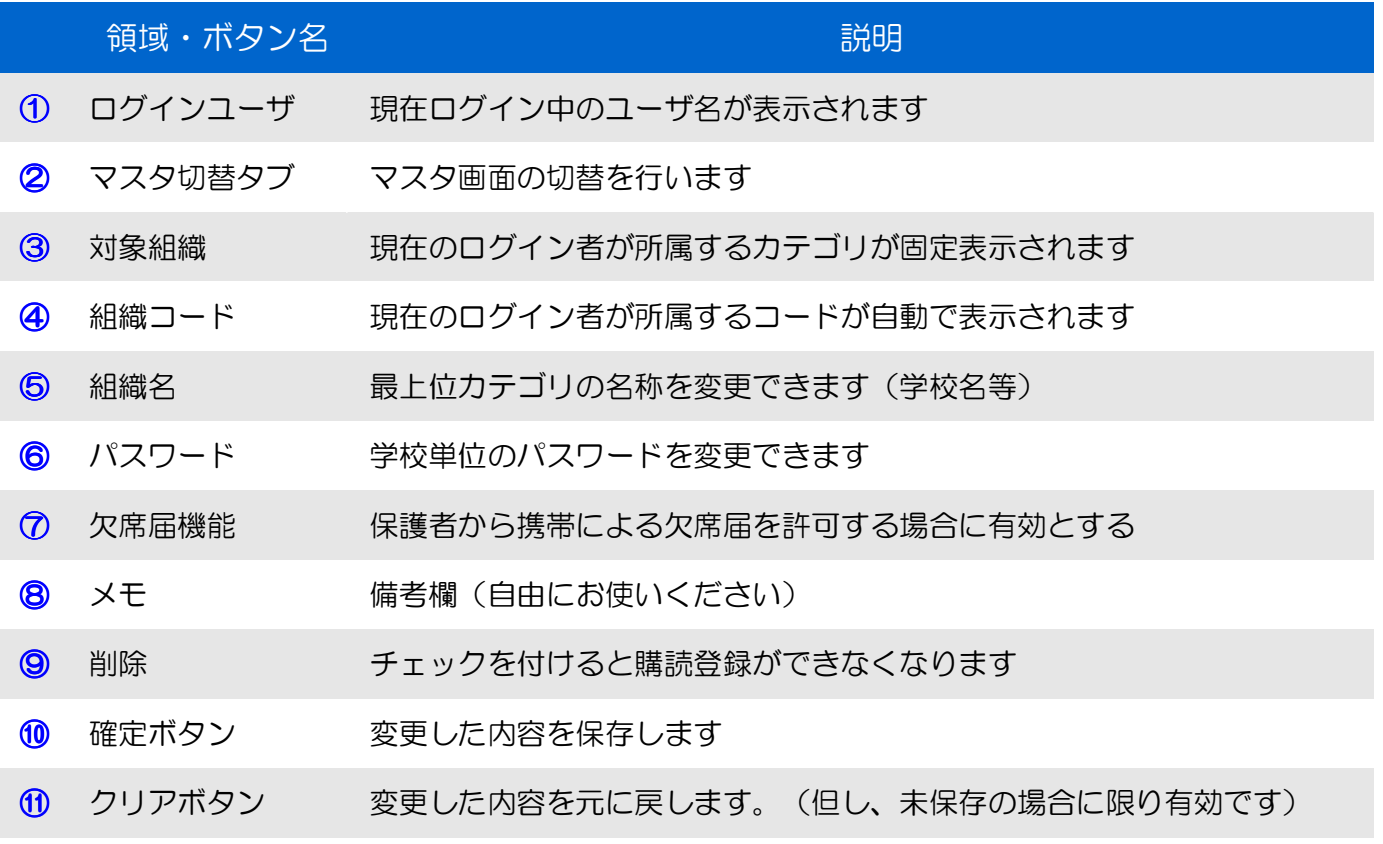

# <mark>し</mark> 7.1 マスター管理画面の説明

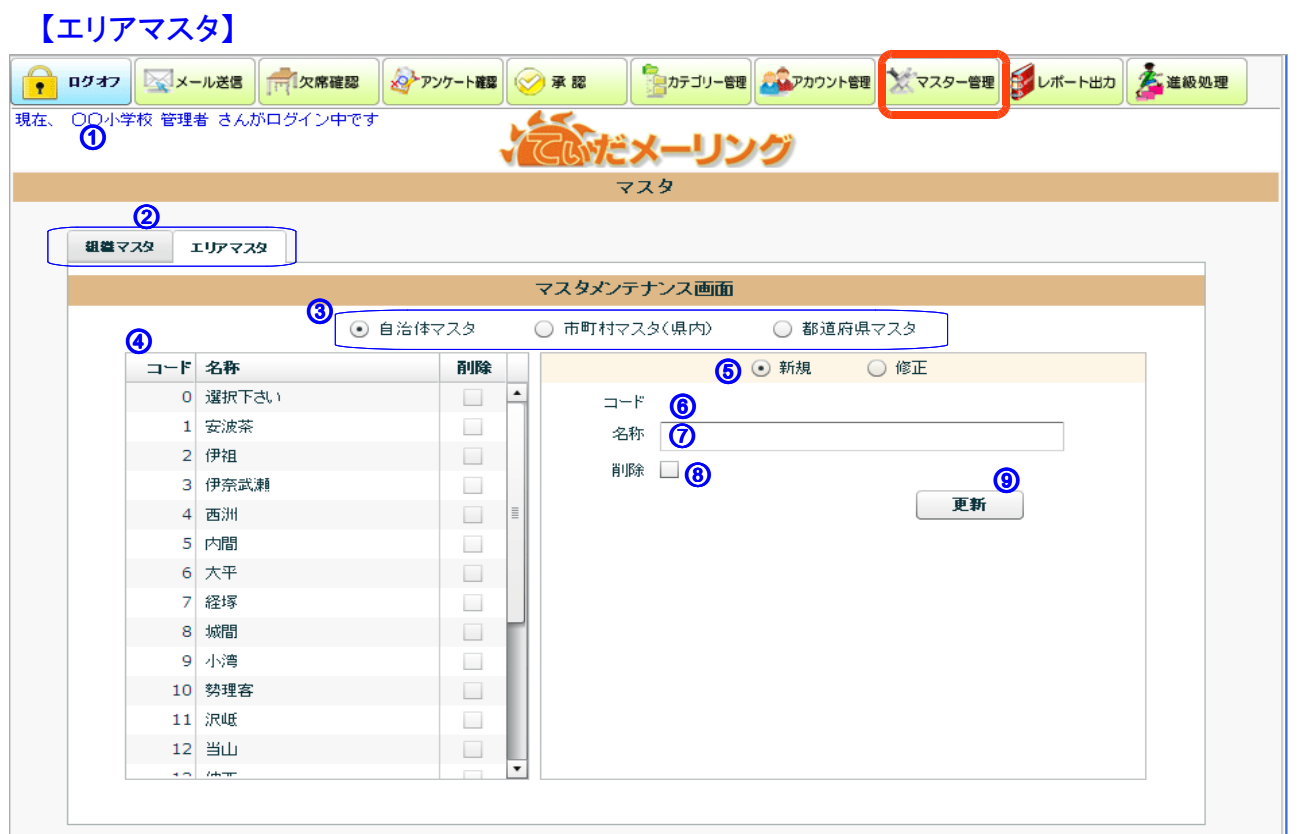

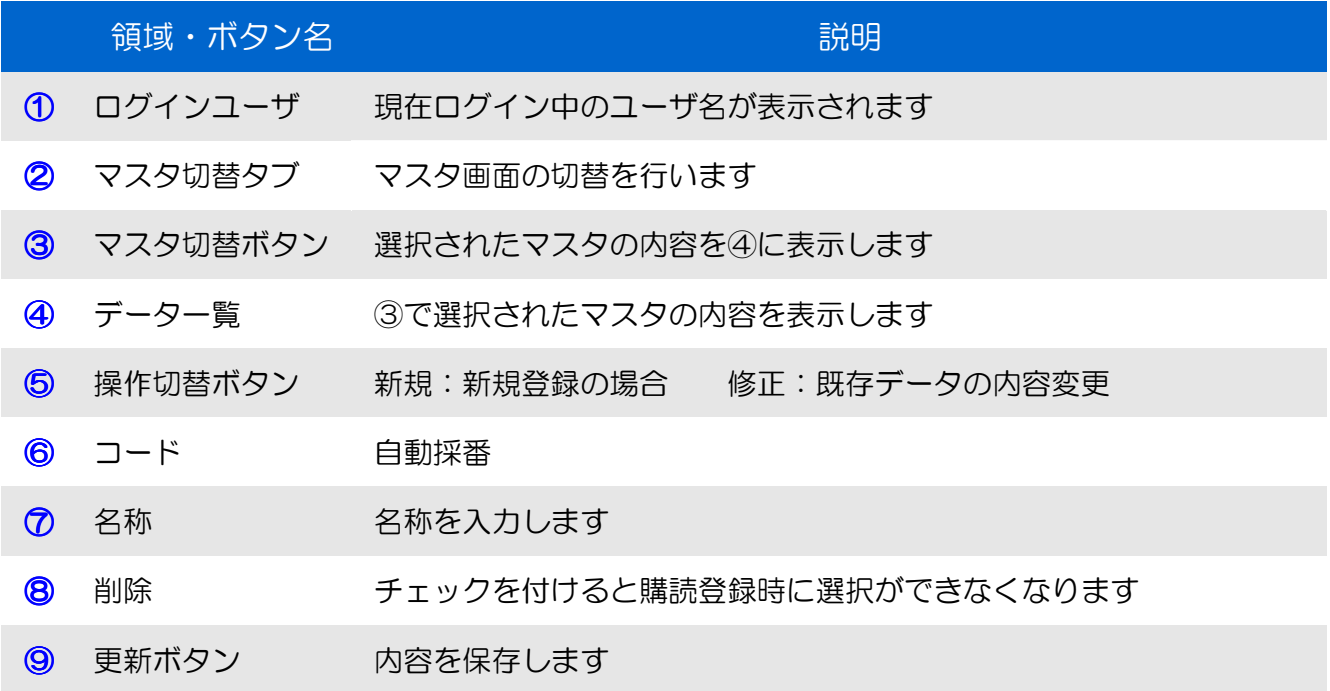

#### 阒 8.1 レポート出力画面の説明

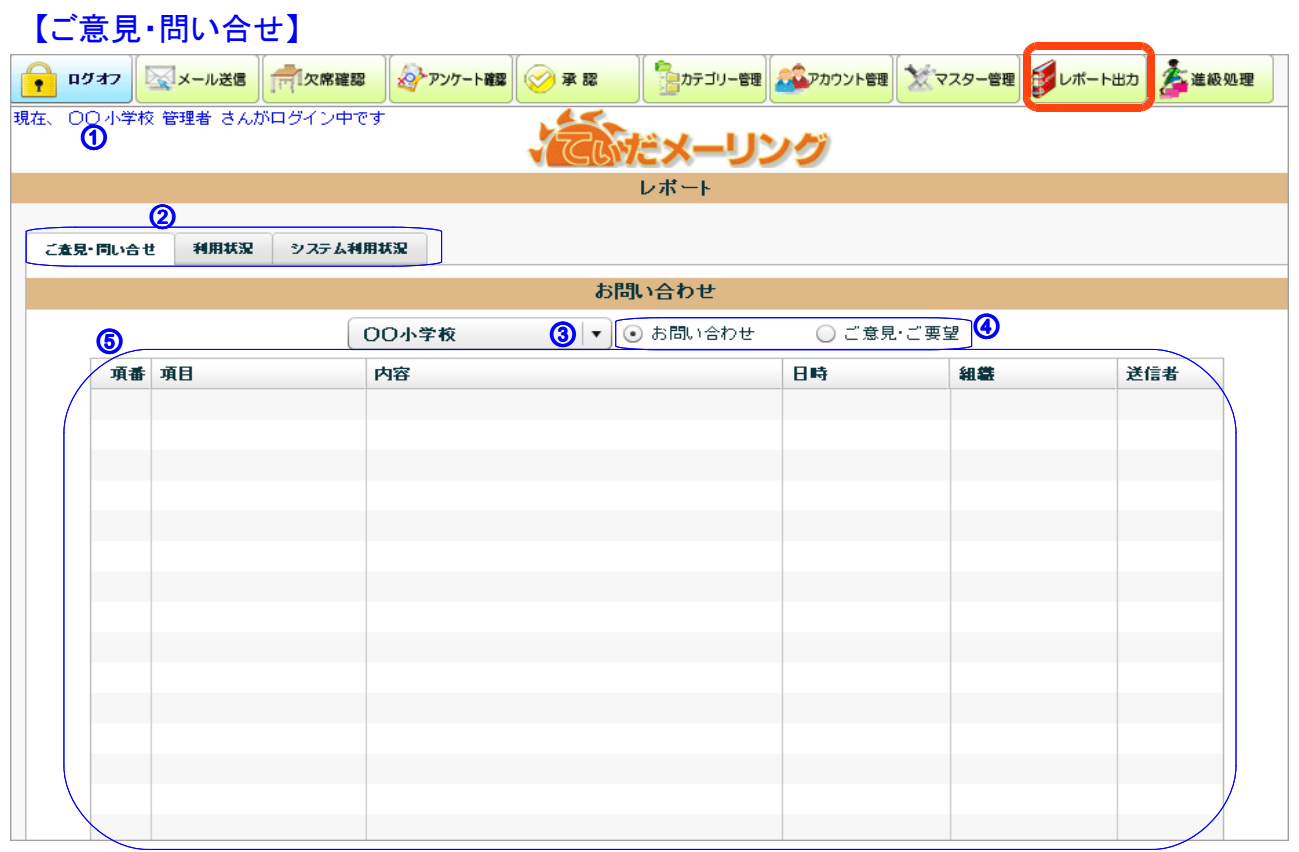

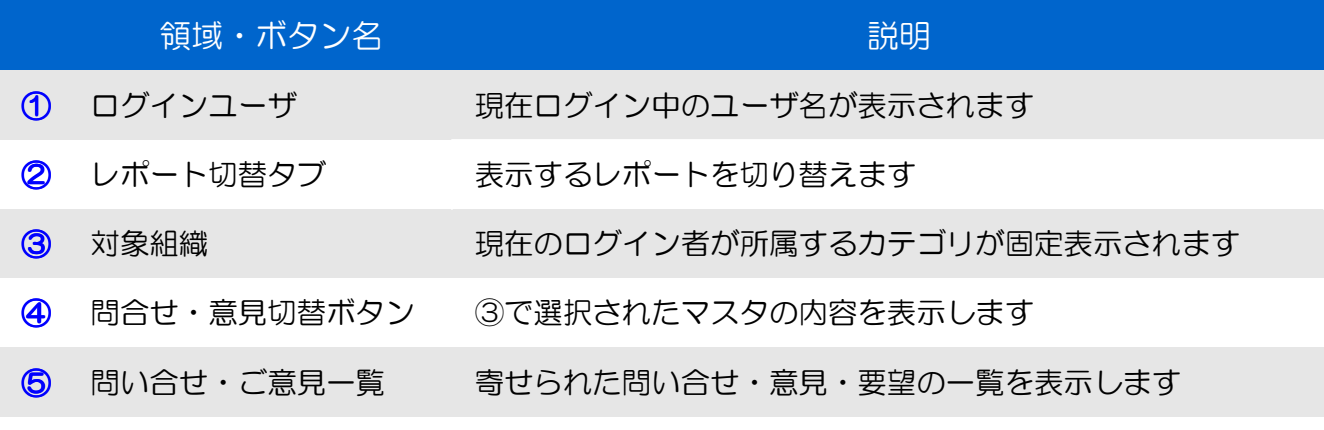

#### 携帯メニュー画面(購読者用)

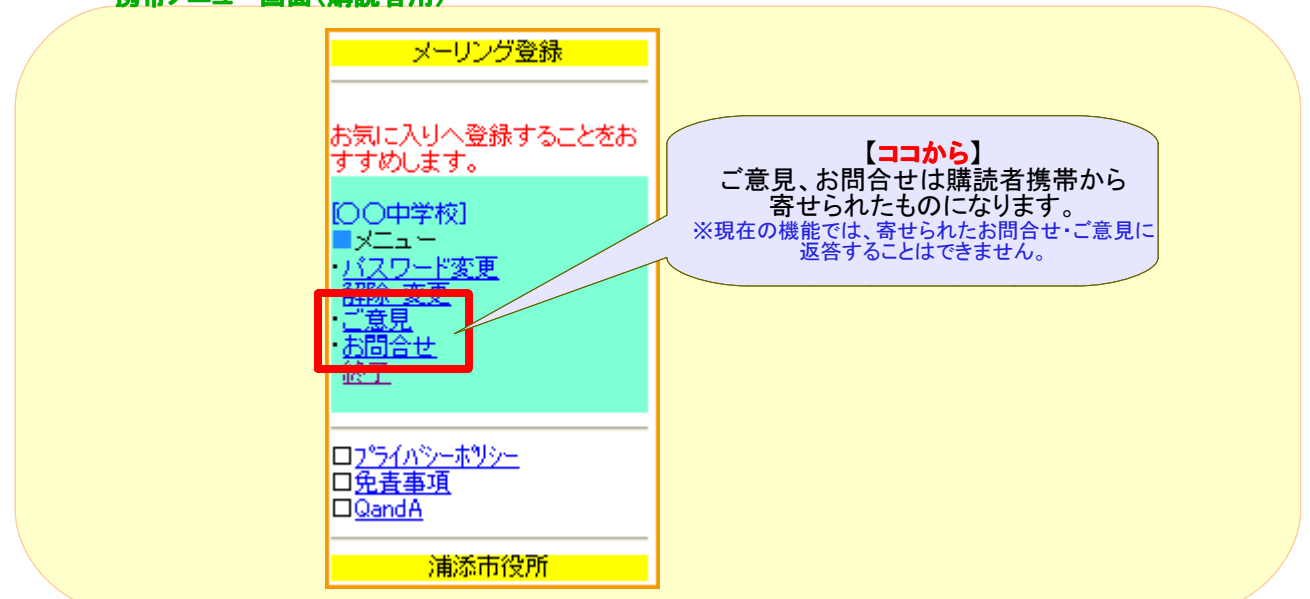

# <mark>し</mark> 8.1レポート出力画面の説明

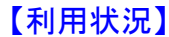

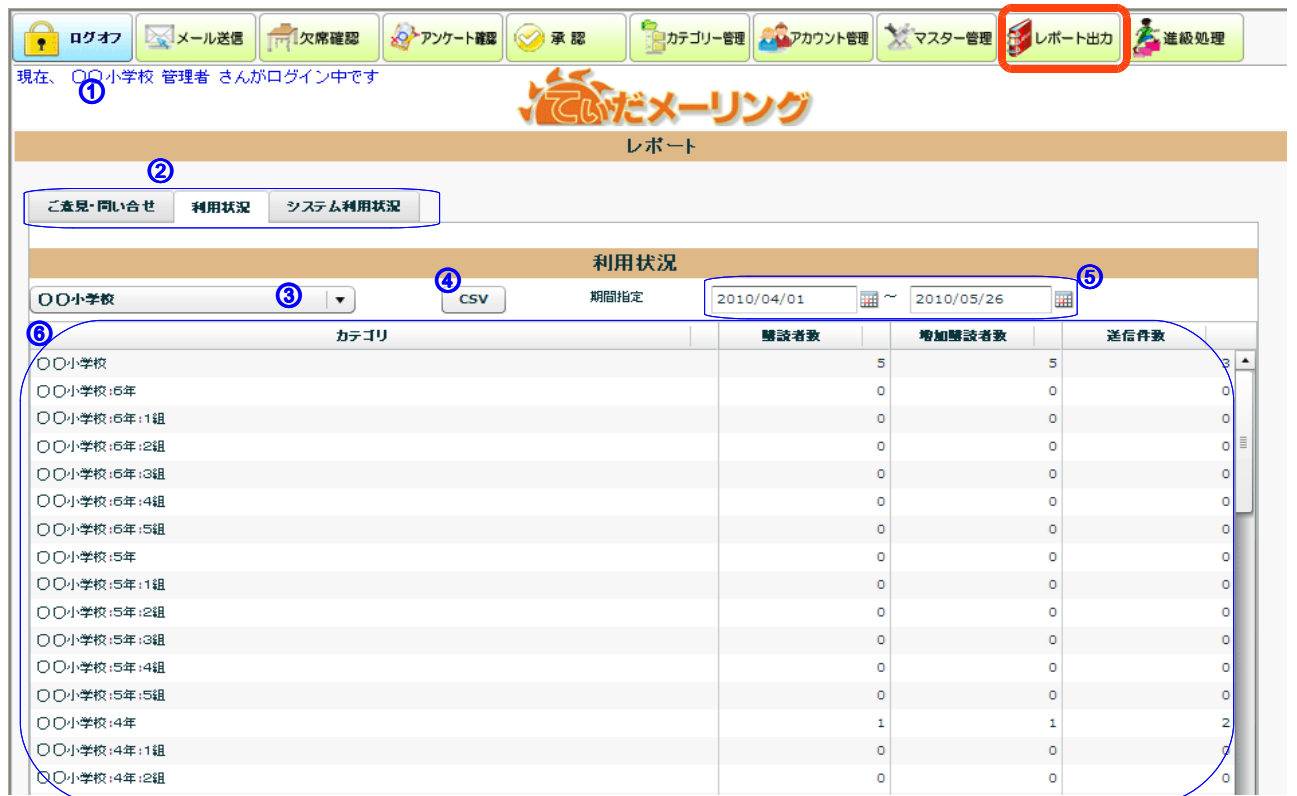

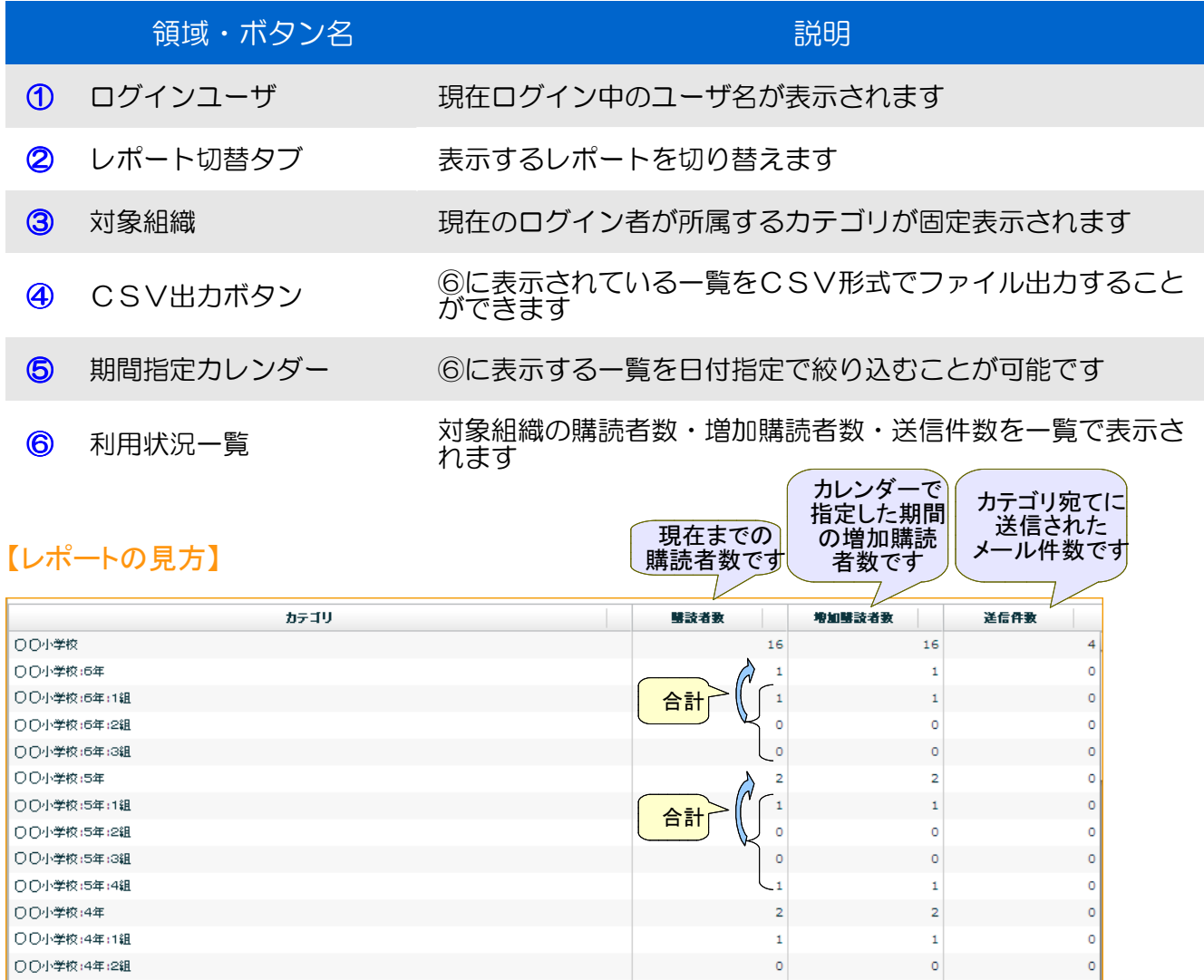

OO小学校:4年:2組

### 圓 8.1 レポート出力画面の説明

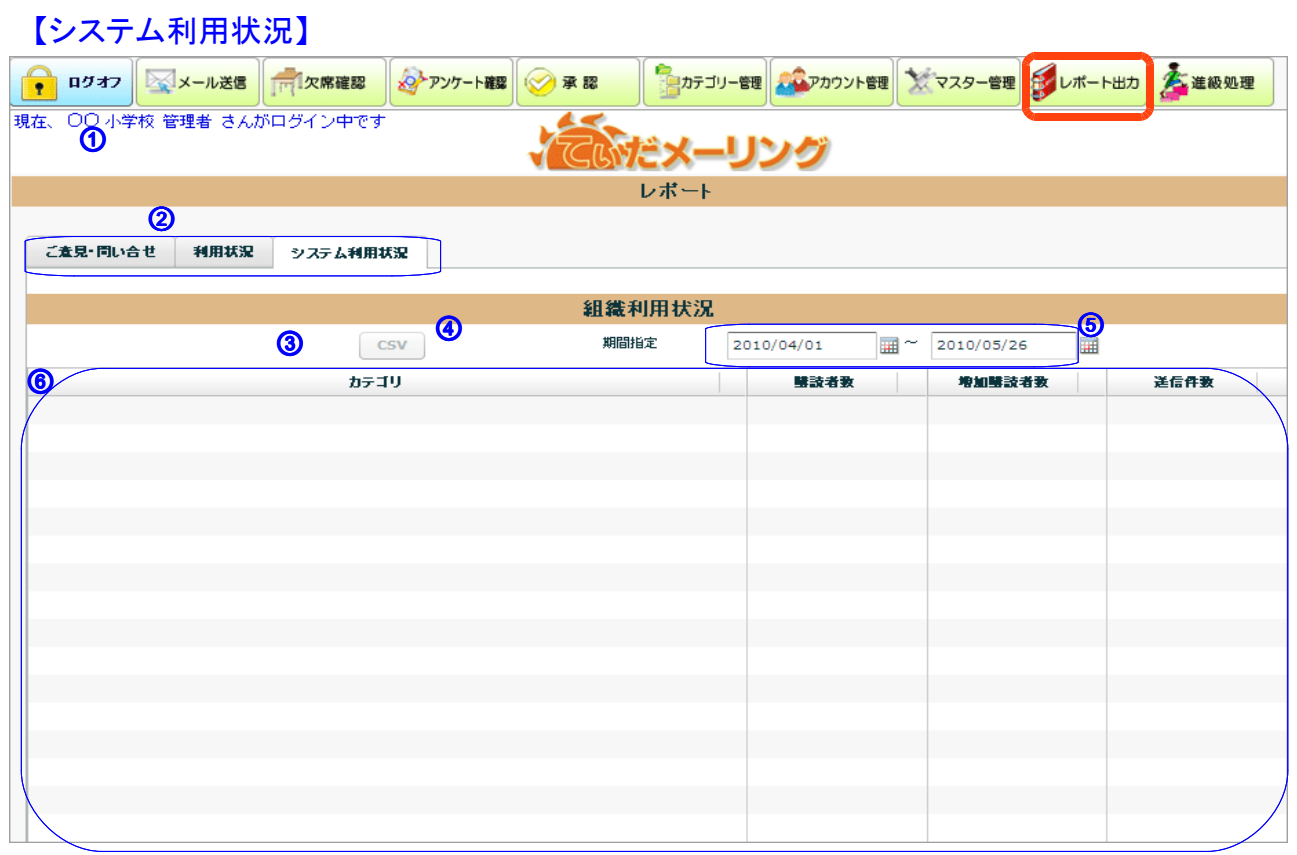

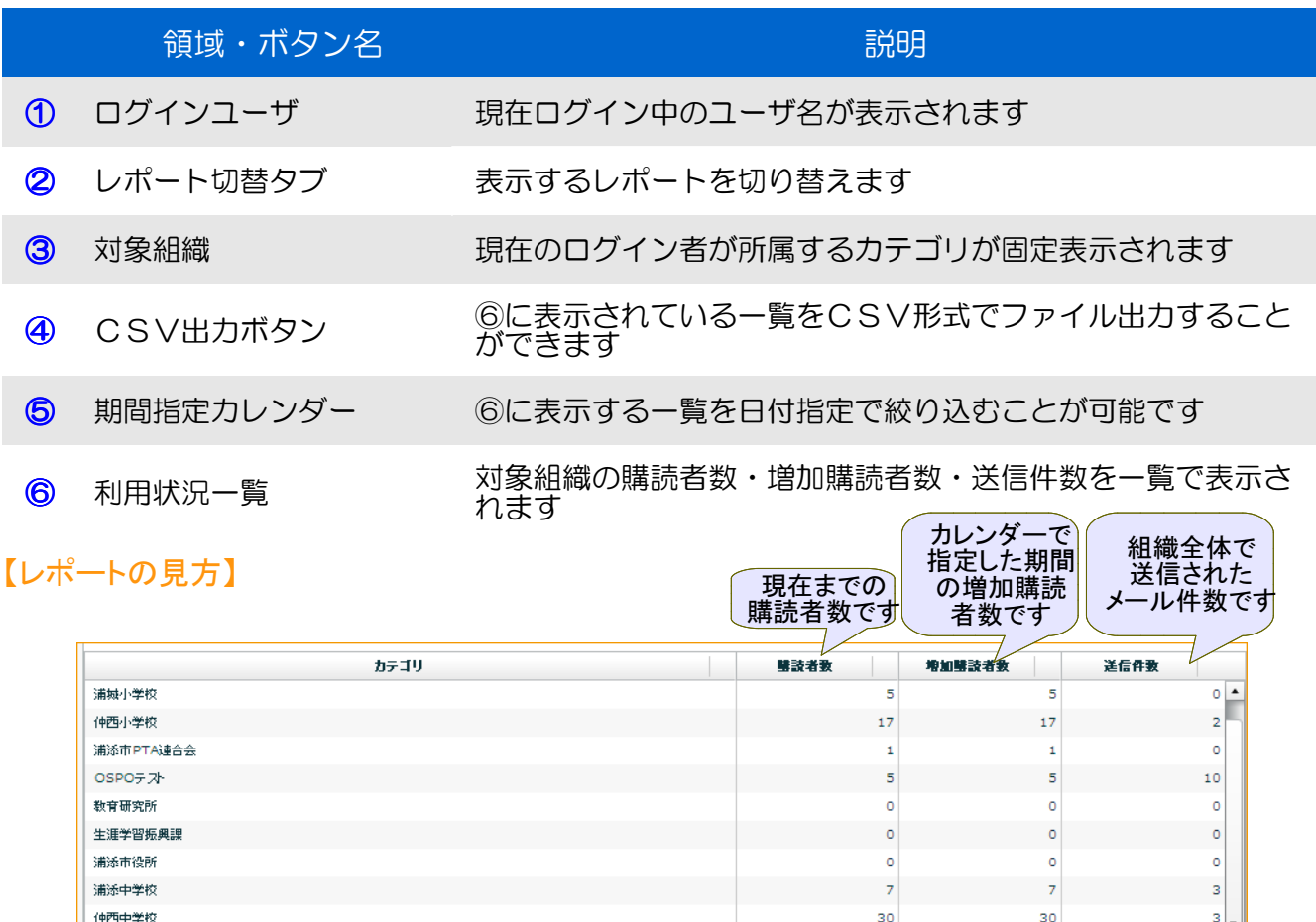

 $\circ$ 

 $\circ$ 

 $\circ$ 

6

 $\mathbf{1}$ 

 $\overline{4}$ 

 $\bar{\mathbf{3}}$ 

 $\mathbf{s}$ 

 $\bar{\bf 2}$ 

 $\overline{4}$ 

 $\bar{\mathbf{3}}$ 

 $\mathbf{s}$ 

 $\bar{\bf 2}$ 

 $\overline{4}$ 

神森中学校

港川中学校

浦西中学校

行政メルマガ

浦添幼稚園

#### 匀 9.1 進級処理画面の説明

【進級処理】機能は、登録している児童が進級した場合に管理画面から進級処理を行うことができます。

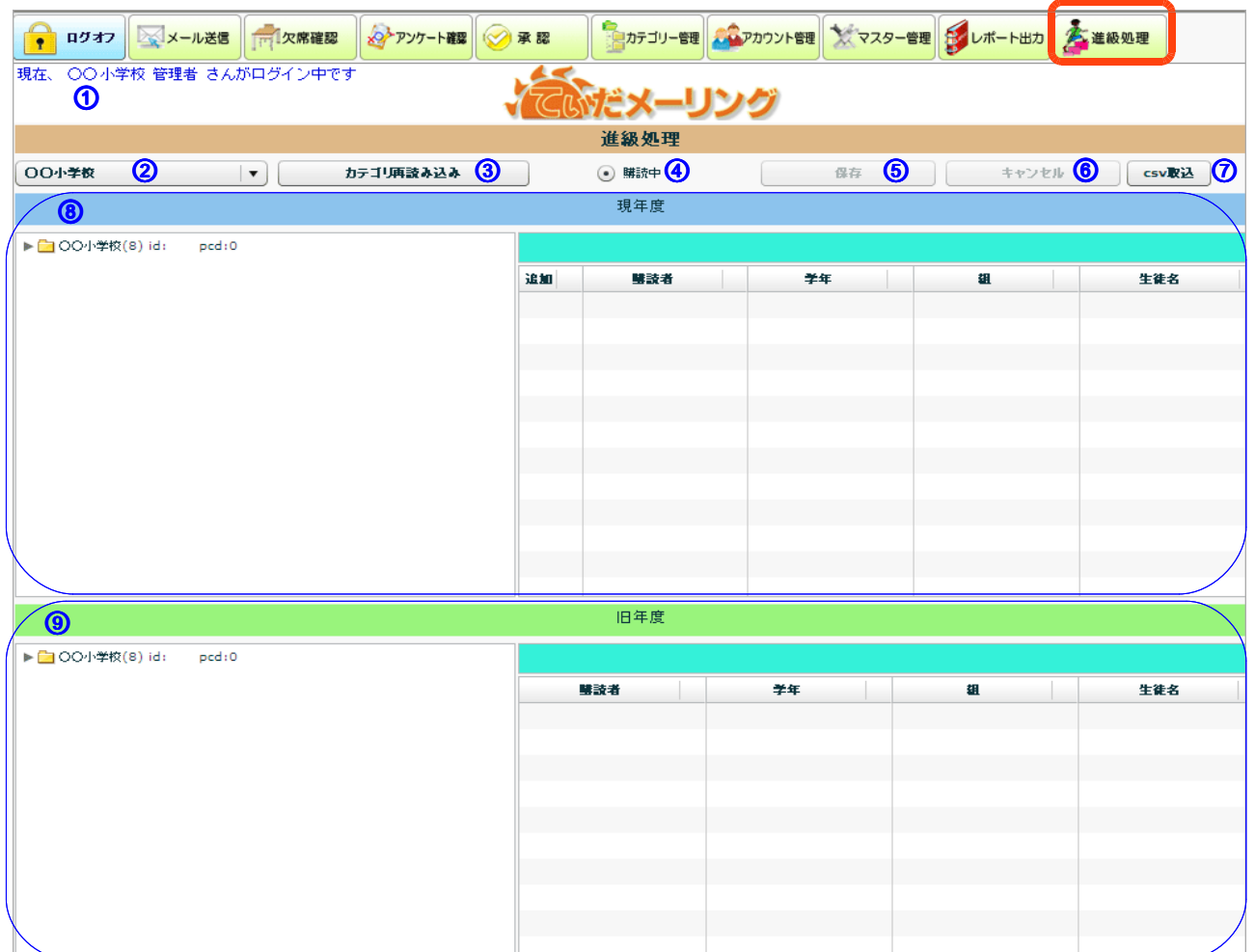

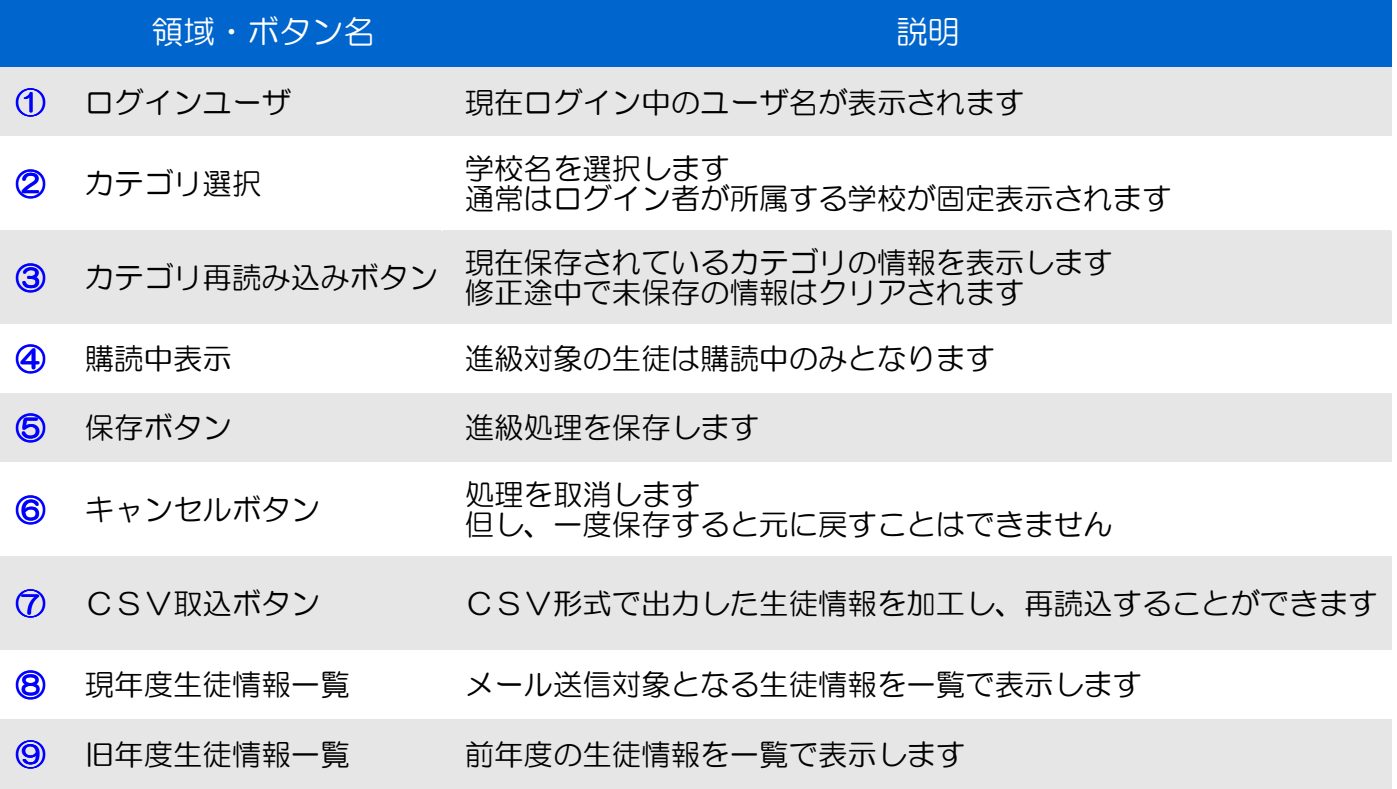

#### ġ 9.2 進級処理手順

旧年度から現年度へドラック アンド ドロップで移動します

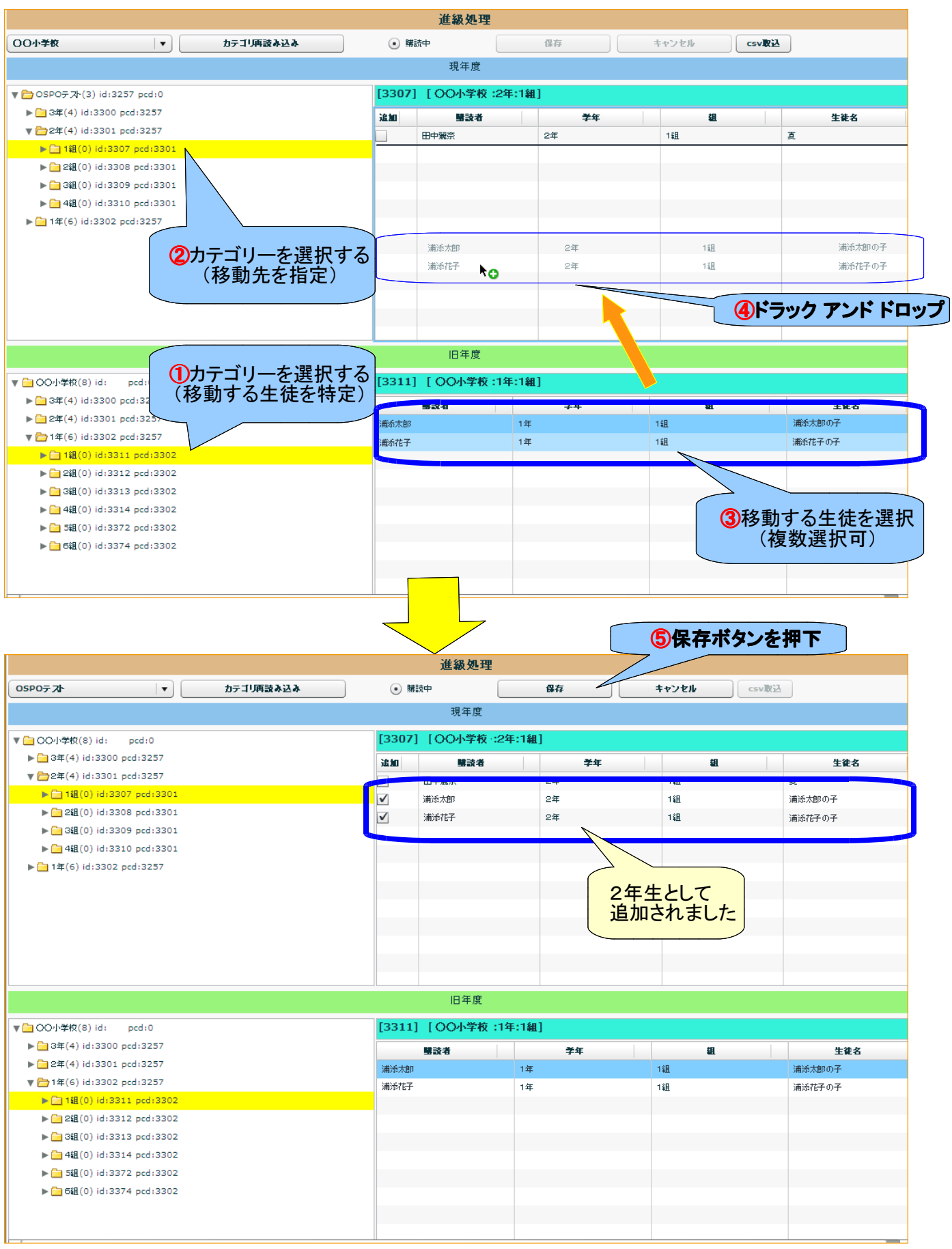

※1度保存した内容は削除できません。 やり直しを行う場合は、"承認"機能で該当生徒を停止にし、再度、進級処理をおこなってください。

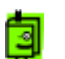

## 9.2 進級処理手順(CSV出力・読込)

進級処理は生徒情報をCSVファイルに出力し、Excel等で加工後、読込みを行い一括処理することも可能です

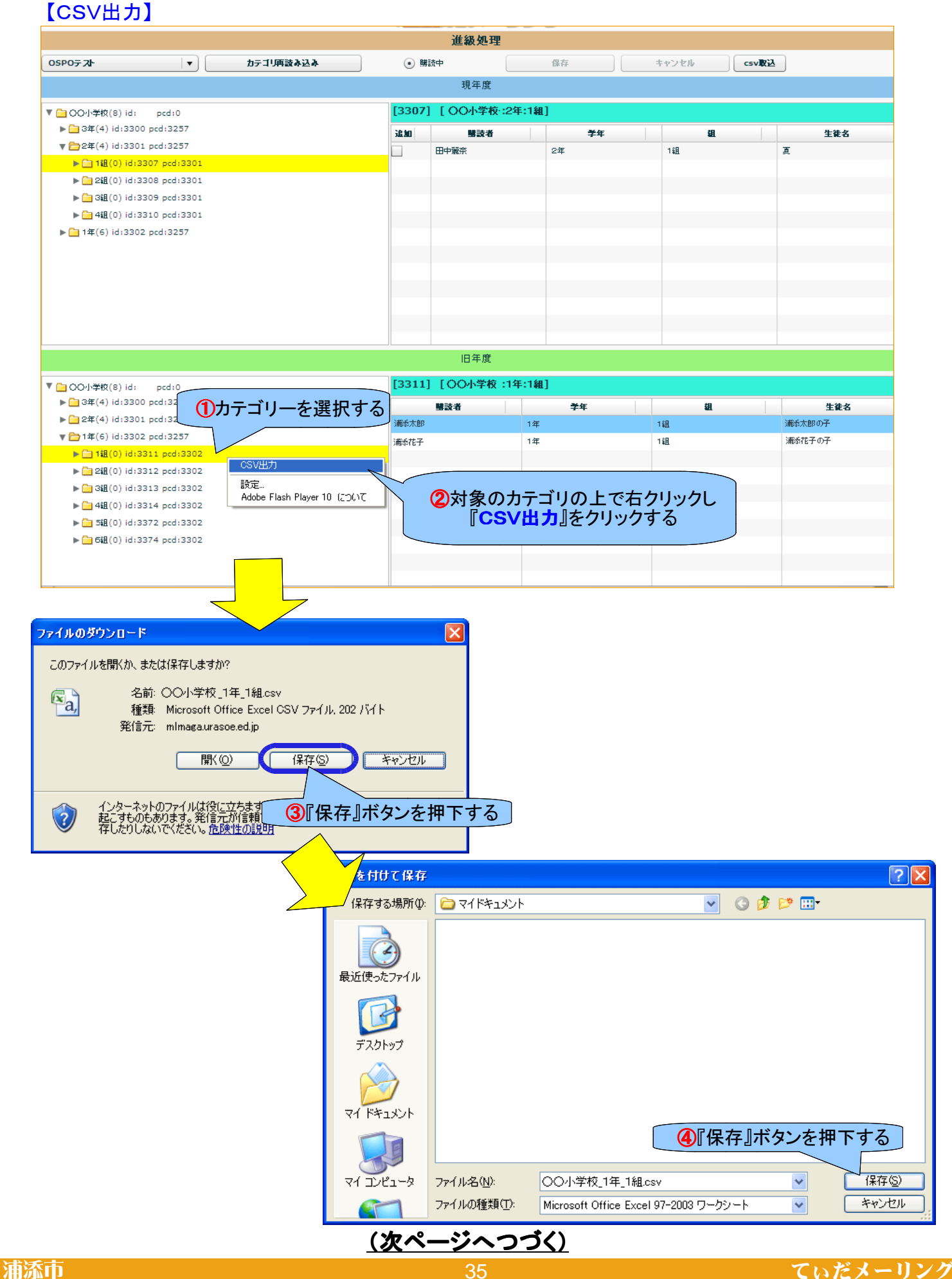

#### 匀 9.2 進級処理手順(CSV出力・読込)

### 【CSVを加工する】

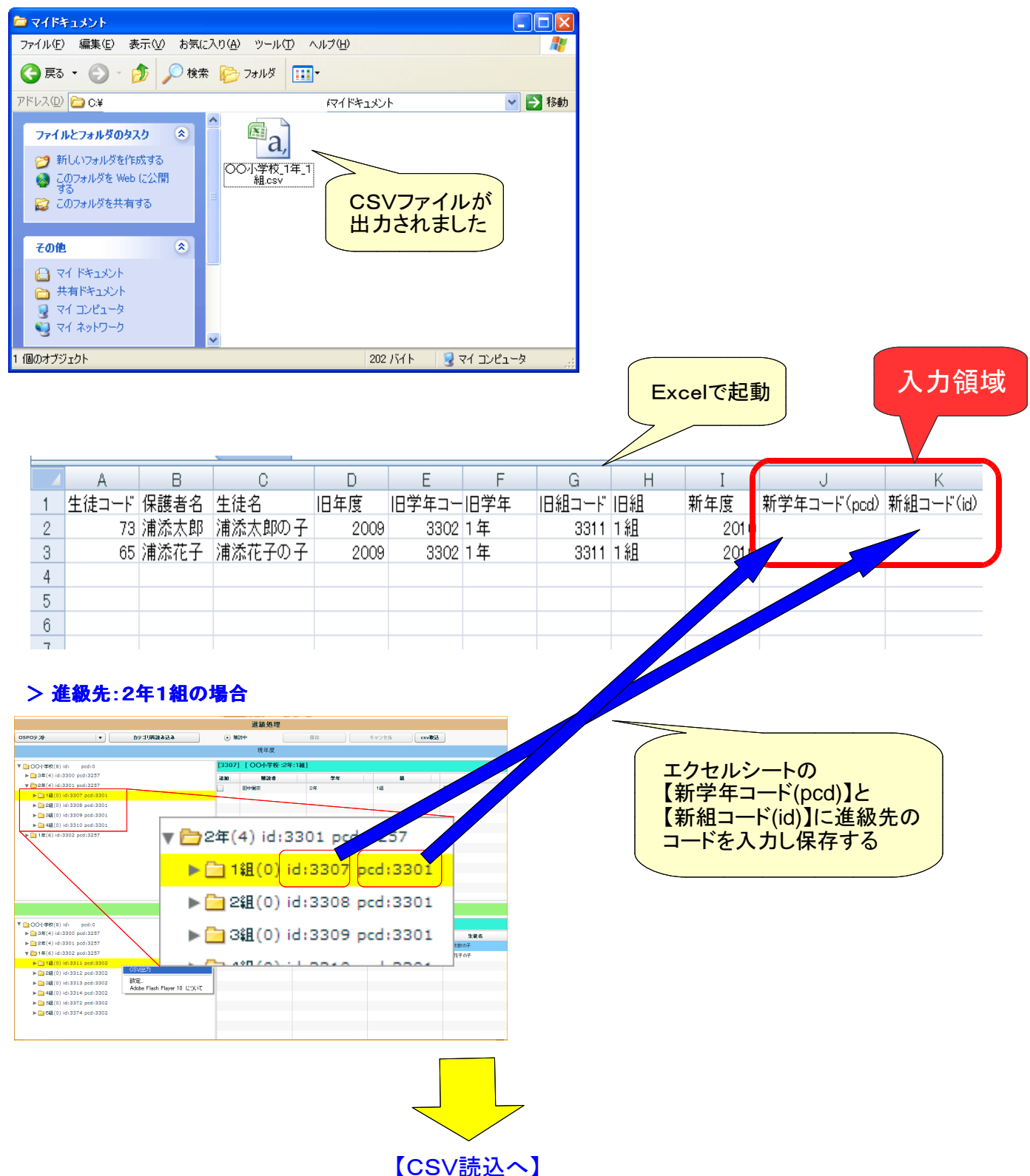

(次ページへつづく)

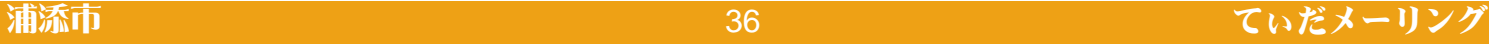

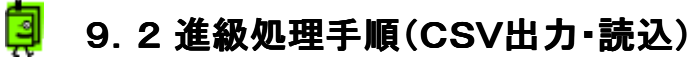

【CSV読込】

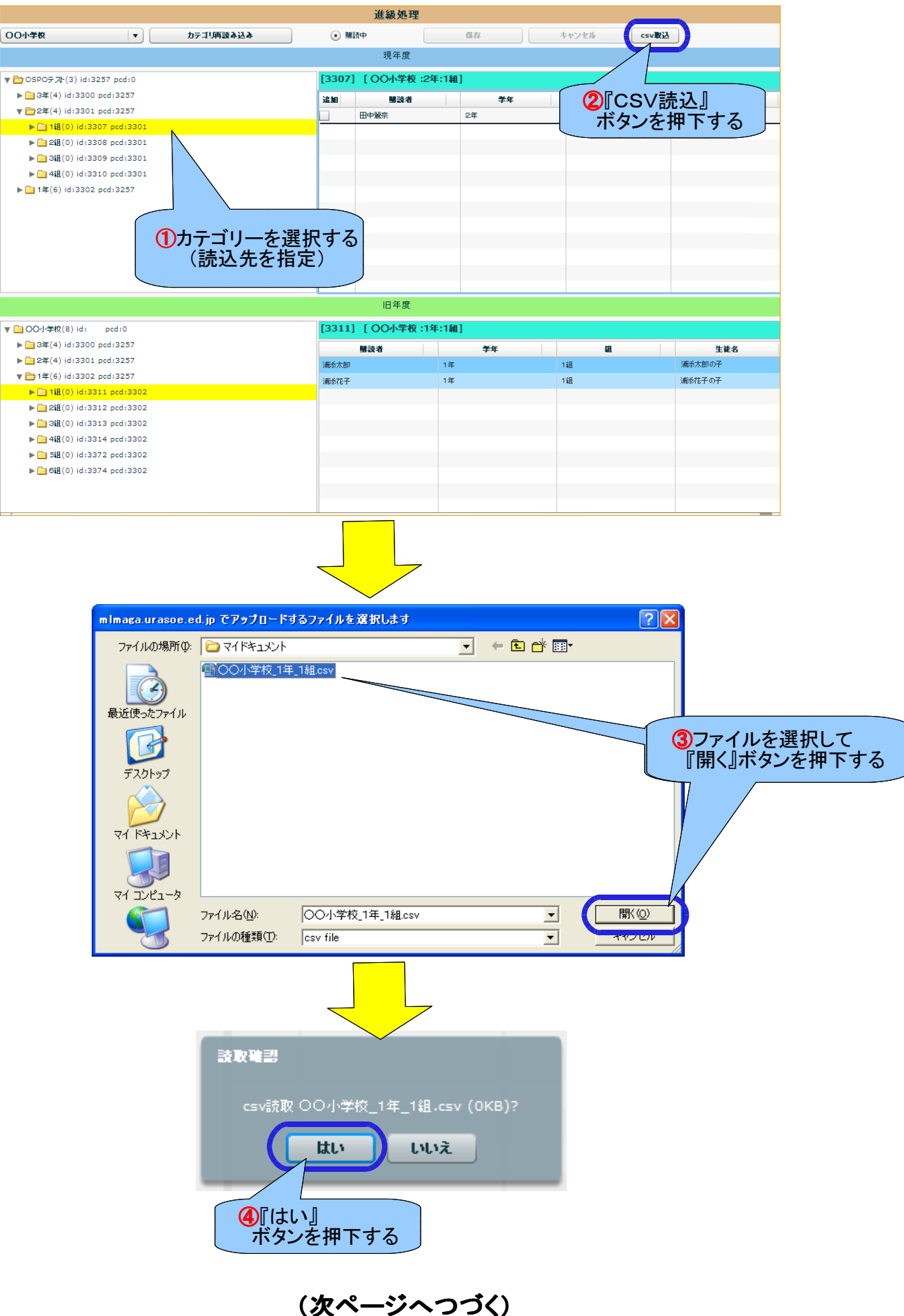

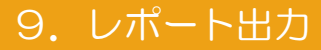

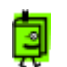

## 9.2 進級処理手順(CSV出力・読込)

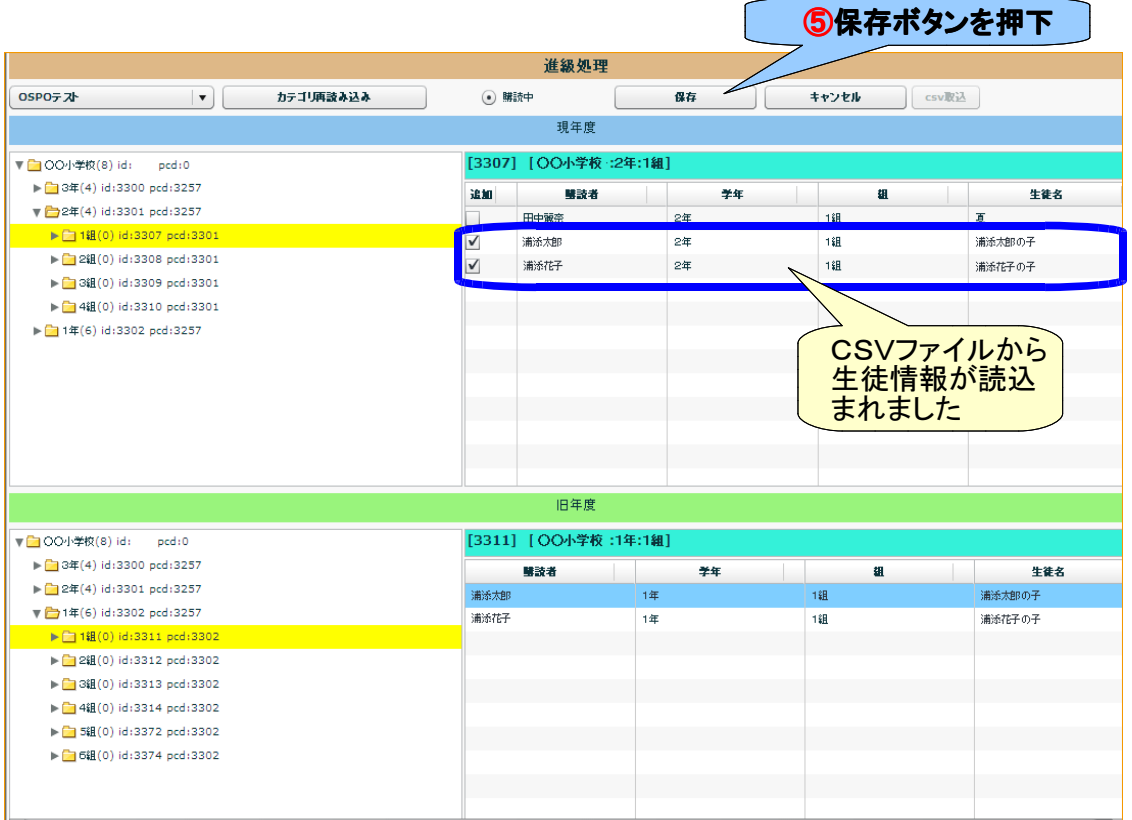

※1度保存した内容は削除できません。 やり直しを行う場合は、"承認"機能で該当生徒を停止にし、再度、進級処理をおこなってください。

※CSVファイルの出力・読込はクラス単位、学年単位でも行うことができるので、沢山の生徒を一括で処理する場合 処理を効率よく行うことができます。

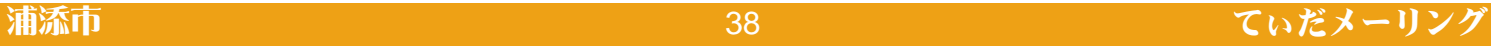